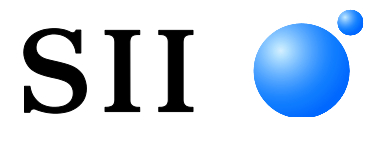

### **BENUTZERHANDBUCH**

**Thermodrucker MP-B20-SERIE**

Lesen Sie dieses BENUTZERHANDBUCH vor der Verwendung des Druckers sorgfältig durch. Bewahren Sie dieses BENUTZERHANDBUCH so auf, dass es schnell zur Hand ist.

### Seiko Instruments Inc.

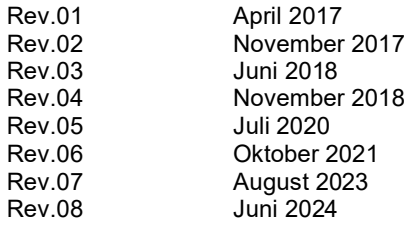

Copyright 2017-2024 der Seiko Instruments Inc.

Alle Rechte vorbehalten.

Die Informationen in diesem Handbuch sind Eigentum von SII und dürfen ohne vorherige schriftliche Zustimmung von SII weder vollständig noch teilweise vervielfältigt werden.

SII behält sich das Recht vor, die Spezifikationen und Materialien in diesem Handbuch ohne Ankündigung zu ändern, und ist nicht für Schäden (und Folgeschäden) haftbar, die durch die dargestellten Materialien entstehen, wie einschließlich, aber nicht nur durch Druck-, Rechen- und Auflistungsfehler.

Dieses Produkt wurde als Produkt für den Einsatz in Industrieanlagen entwickelt.

SII  $\bullet$  ist ein Warenzeichen der Seiko Instruments Inc. Bluetooth® ist ein eingetragenes Warenzeichen der Bluetooth SIG, Inc. IOS ist ein Warenzeichen oder eingetragenes Warenzeichen von Cisco in den USA und anderen Ländern und wird unter Lizenz verwendet. Alle weiteren Warenzeichen sind Eigentum der jeweiligen Unternehmen.

#### **Anwendbare EG- Richtlinie und -Normen**

**Produkt: Thermodrucker MP-B20** Richtlinie:<br>2014/53/EU Richtlinie zu Funkanlagen 2011/65/EU (Delegierte Richtlinie (EU) 2015/863 Der Kommission) Richtlinie über die Beschränkung der Verwendung bestimmter gefährlicher Stoffe (RoHS)

**Normen** 

EN 301 489-1 EN 301 489-17 EN 300 328 EN 62368-1 EN 55032 Klasse A EN 55024 EN IEC 63000

# $\epsilon$

Einschränkungen: Dieses Produkt ist ausschließlich zur Verwendung mit der Nennspannung des jeweiligen Landes gedacht.

Dieses Produkt kann in allen EU- und EFTA-Ländern, die nachfolgend aufgelistet sind, verwendet werden: EU

Österreich, Belgien, Bulgarien, Kroatien, Zypern, Tschechische Republik, Dänemark, Estland, Finnland, Frankreich, Deutschland, Griechenland, Ungarn, Irland, Italien, Lettland, Litauen, Luxemburg, Malta, Polen, Portugal, Rumänien, Slowakei, Slowenien, Spanien, Schweden, Niederlande

EFTA

Island, Norwegen, Schweiz, Liechtenstein

### <span id="page-2-0"></span>1. EINLEITUNG

Dieses Handbuch beschreibt den Umgang mit dem Thermodrucker MP-B20 (im Nachfolgenden als "Drucker" bezeichnet), der Docking-Station CDL-B01K-1 (optionales Zubehör; im Nachfolgenden als "Docking-Station" bezeichnet), dem Akkupaket BP-B0326-A1/-B1/-C1 (ab Werk bereits in den Drucker eingesetzt oder optionales Zubehör; im Nachfolgenden als "Akkupaket" bezeichnet).

Lesen Sie die Kapitel ["2](#page-3-0) [SICHERHEITSVORKEHRUNGEN"](#page-3-0) und ["3](#page-7-0) VORKEHRUNGEN FÜR DEN [BETRIEB"](#page-7-0) vor der Verwendung des Druckers sorgfältig durch und achten Sie auf einen sicheren und ordnungsgemäßen Gebrauch.

Bewahren Sie dieses Handbuch so auf, dass es schnell zur Hand ist.

Weitere Informationen zu den Funktionen und Spezifikationen des Druckers finden Sie unter "MP-B20 SERIES THERMAL PRINTER TECHNICAL REFERENCE".

Dieses Handbuch besteht aus den folgenden Abschnitten.

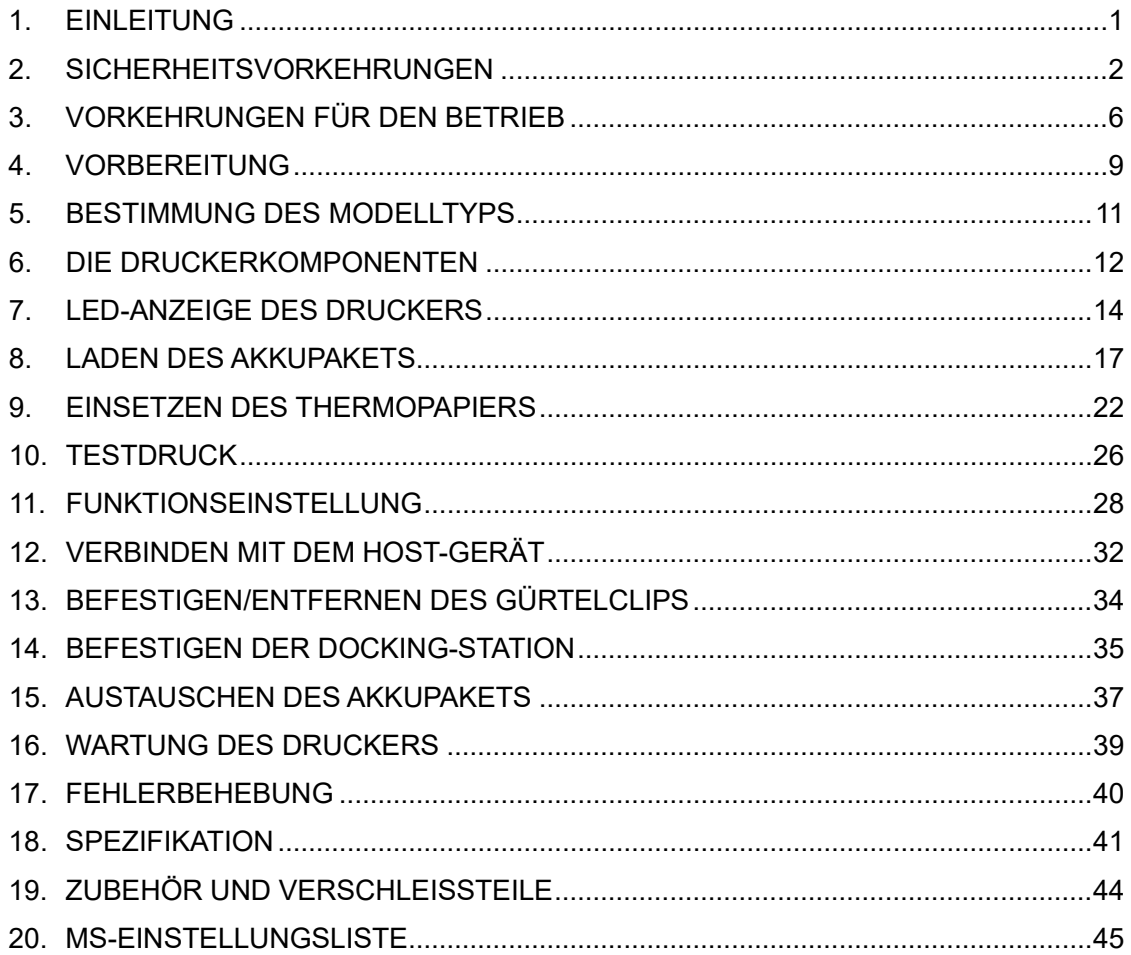

### <span id="page-3-0"></span>2. SICHERHEITSVORKEHRUNGEN

In diesen SICHERHEITSVORKEHRUNGEN werden die folgenden Symbole verwendet, um eine sichere und ordnungsgemäße Verwendung der Produkte zu gewährleisten und Schäden vorzubeugen.

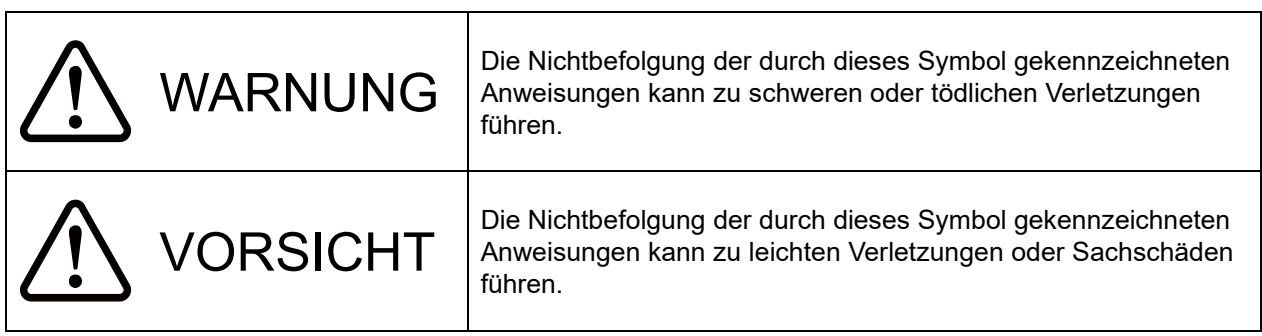

### Erklärung der Symbole

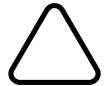

Dieses Symbol kennzeichnet wichtige Informationen (einschließlich Gefahren- und Warnhinweise).

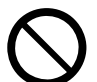

Dieses Symbol kennzeichnet Informationen über verbotene Handlungen.

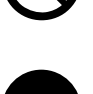

 $\bigcirc$  kennzeichnet "Demontage ist verboten."

Dieses Symbol kennzeichnet Informationen über erforderliche oder vorgeschriebene Handlungen.

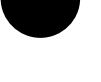

kennzeichnet "USB-Kabel vom Drucker trennen".

### VORKEHRUNGEN FÜR DEN BETRIEB

Der Begriff "Produkte" bezieht sich kollektiv auf den Drucker, die Docking-Station, das Akkupaket und das USB-Kabel.

### $\hat{\wedge}$  WARNUNG

Beachten Sie stets die folgenden Symbole. Nichtbefolgung der Anweisungen kann zu Bränden, Stromschlägen oder anderen Unfällen führen. Demontieren oder bauen Sie die Produkte NICHT aus. Achten Sie darauf, keine Flüssigkeiten auf die Produkte zu verschütten. Berühren Sie die Produkte NICHT mit nassen Händen. Führen Sie KEINE Fremdkörper wie Metallstücke oder Flüssigkeiten in die Produkte ein. Halten Sie die Anschlüsse der Produkte von Staub und metallischen Gegenständen fern. Berühren Sie NICHT die Anschlüsse des Produkts. Um Kurzschlüsse zu vermeiden, verhindern Sie, dass die Anschlüsse der Produkte mit leitenden Materialien, wie Metallen, in Berührung kommen. Verwenden Sie den Drucker ausschließlich mit dem angegebenen Akkupaket. Falls Sie andere Akkupakete als unser angegebenes Produkt verwenden, kann es zum Austreten von Flüssigkeit, zu Überhitzung, zu Explodieren oder zu Feuer kommen. Laden Sie das Akkuladegerät unbedingt im angegebenen Temperaturbereich. Anderenfalls kann es zum Austreten von Flüssigkeit, zu Überhitzung, zum Explodieren oder zu Feuer kommen. Setzen Sie den Drucker KEINEM Feuer und KEINER Überhitzung aus. Lassen Sie den Drucker NICHT in Umgebungen mit hoher Temperatur wie in sengender Hitze, in einem Fahrzeug oder in der Nähe eines Feuers. Anderenfalls kann es zum Austreten von Flüssigkeit, zu Überhitzung, zum Explodieren oder zu Feuer kommen. Wirken Sie NICHT stark mit einem Hammer oder einem Nagel auf den Drucker ein und zerdrücken Sie ihn NICHT. Drucken Sie während des Fahrens des Fahrzeugs NICHTS aus. Ausgegebenes Thermopapier kann ein Fahrzeug am Fahren hindern.

Beachten Sie unbedingt die folgenden Anweisungen. Nichtbefolgung der Anweisungen kann zu Bränden, Stromschlägen oder anderen Unfällen führen.

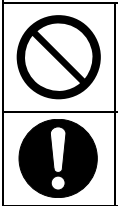

Verwenden Sie die Produkte nur in den Ländern, in denen sie den Vorschriften entsprechen. Die Verwendung nicht konformer Produkte kann die Sicherheit der Produkte beeinträchtigen oder gegen Vorschriften verstoßen.

Achten Sie darauf, den Drucker beim Einlegen/Entnehmen des Akkupakets auszuschalten.

### Vorgehensweisen in Gefahrensituationen

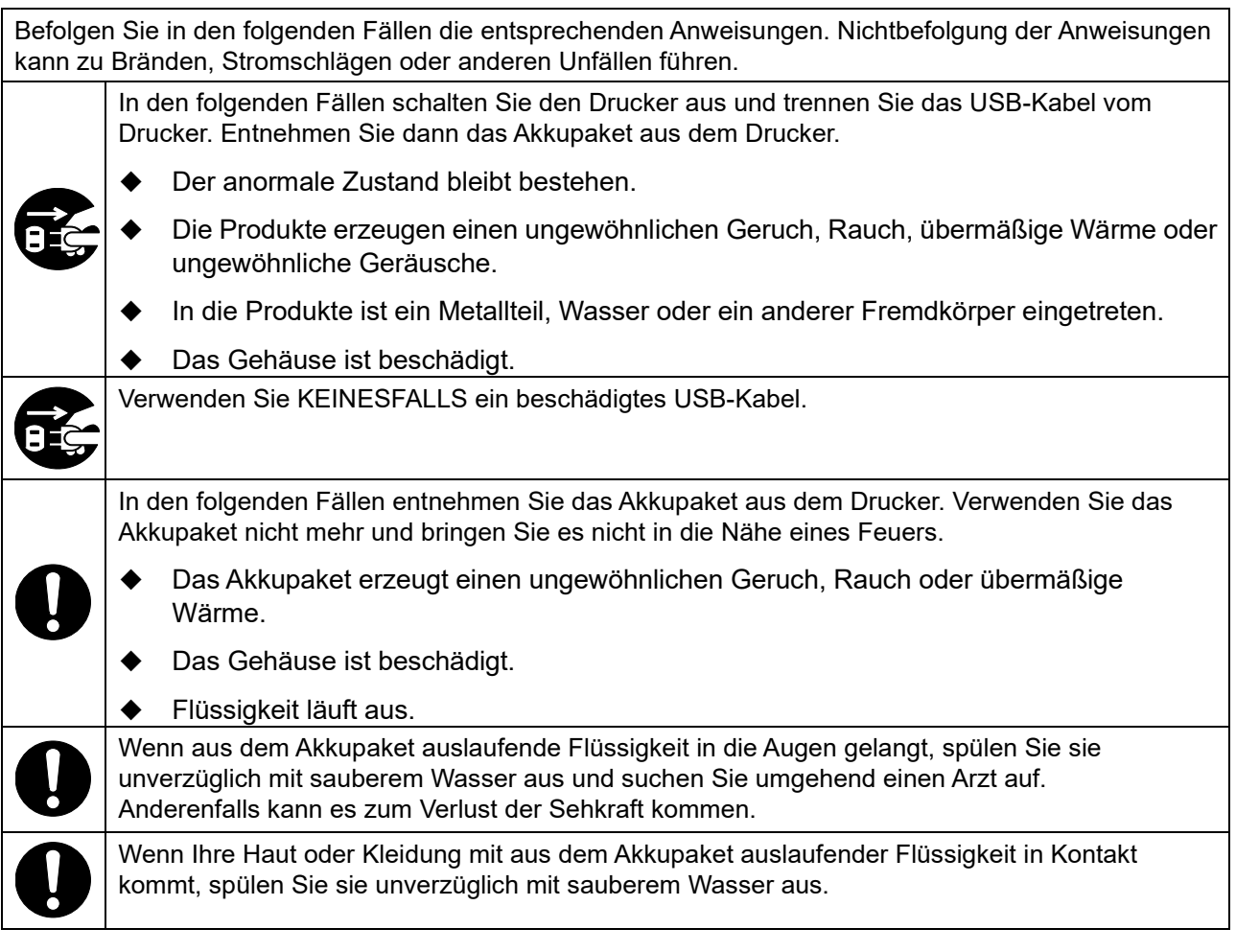

### Zur drahtlosen Übertragung

Befolgen Sie die folgenden Anweisungen.

Schalten Sie den Drucker in einem Bereich oder einer Region, in dem / der seine Verwendung verboten ist, wie z. B. im Flugzeug, stets aus.

Der Drucker könnte medizinische Produkte oder andere elektronische Geräte beeinflussen. Beziehen Sie Informationen und Daten zur Beeinflussung durch Funkstörungen vom jeweiligen Hersteller oder Händler.

# VORSICHT

Befolgen Sie die folgenden Anweisungen. Nichtbefolgung der Anweisungen kann zu Bränden, Stromschlägen oder anderen Unfällen führen.

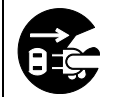

Schalten Sie die Produkte aus, wenn sie über einen längeren Zeitraum nicht verwendet werden oder vor der Wartung.

An den folgenden Standorten dürfen die Produkte NICHT verwendet oder aufbewahrt werden:

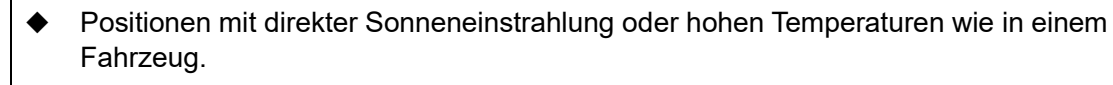

- Positionen mit hoher Feuchtigkeit, starker Staubbildung oder Flüssigkeiten.
- Positionen, die starken Vibrationen ausgesetzt sind, oder auf unstabilen Untergründen.

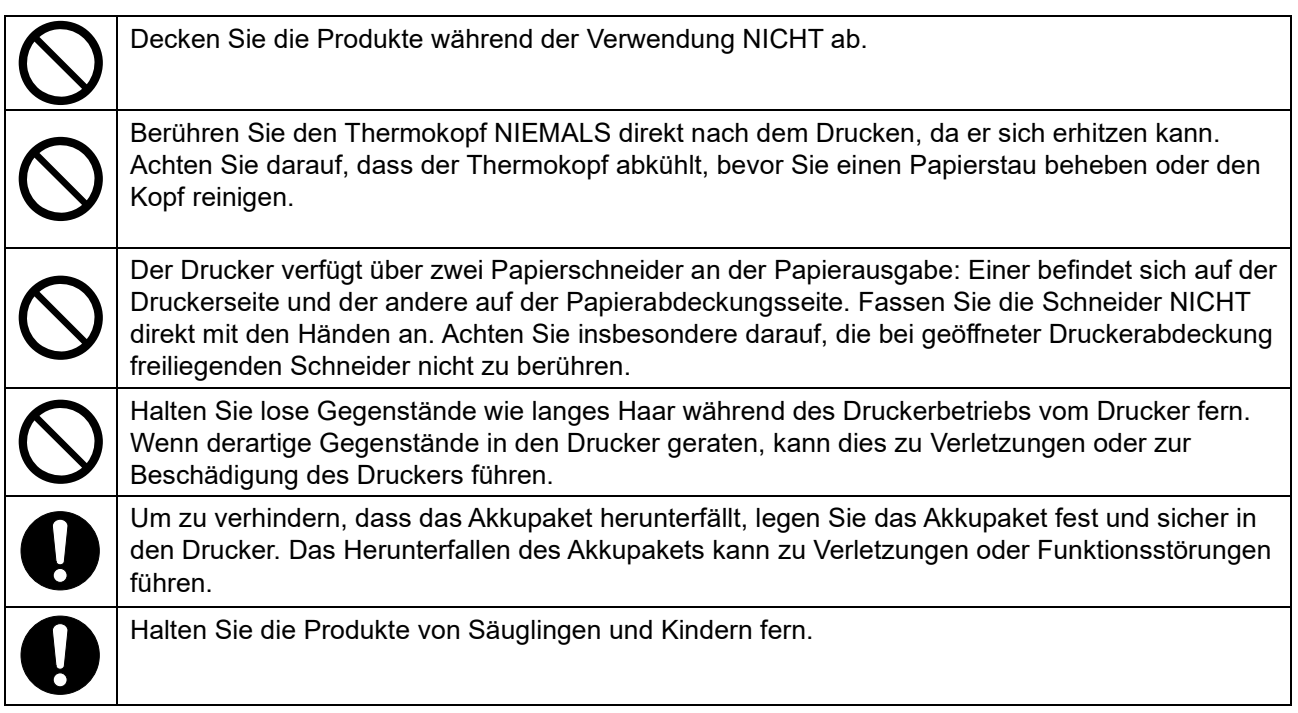

### <span id="page-7-0"></span>3. VORKEHRUNGEN FÜR DEN BETRIEB

Befolgen Sie für die ordnungsgemäße Verwendung der Produkte die folgenden Vorkehrungen, um die höchste Leistungsfähigkeit der Produkte zu erreichen und zu erhalten.

### Verwenden der Produkte

### **Sicherheitsvorkehrungen für die Verwendungsbedingungen**

- Achten Sie darauf, die Produkte nicht fallen zu lassen oder gegen harte Oberflächen zu schlagen.
- Stellen Sie die Produkte NICHT in direkter Sonneneinstrahlung auf.
- Achten Sie auf die Umgebungstemperatur und -feuchtigkeit. Unter den folgenden Umgebungsbedingungen können die Produkte verwendet werden:

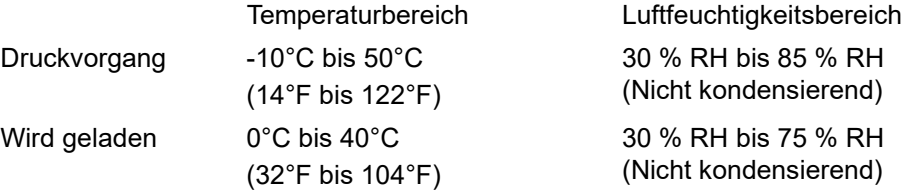

Den zulässigen Luftfeuchtigkeitsbereich für die entsprechenden Temperaturen finden Sie unter "MP-B20 SERIES THERMAL PRINTER TECHNICAL REFERENCE".

- Stellen Sie die Produkte NICHT in der Nähe von Geräten auf, die starke elektromagnetische Felder erzeugen, wie der Motor von Kopiergeräten.
- Stellen Sie die Produkte NICHT in einer Position auf, die ätzenden Gasen oder Siloxan usw. ausgesetzt ist.

### **Sicherheitsvorkehrungen bei der Verwendung oder beim Fahren**

- Drucken Sie NICHT ohne Thermopapier.
- Verwenden Sie NICHT aneinander geheftete Blätter.
- Ziehen Sie das Thermopapier NIEMALS heraus, wenn es eingesetzt ist.
- Öffnen Sie während des Druckens NICHT die Papierabdeckung.
- Berühren Sie das Thermopapier NICHT während des Druckens. Das Abdecken der Papierausgabe oder Herausziehen des Thermopapiers während der Ausgabe kann zu einem Papierstau oder Zuführungsfehler führen.
- Verbinden oder trennen Sie während des Druckens oder der Übertragung NICHT das USB-Kabel. Berühren Sie den USB-Kabelstecker NICHT während des Druckens.
- Seien Sie sich im Umgang mit dem Drucker der statischen Elektrizität bewusst. Das Entladen der statischen Elektrizität kann zu einer Störung der USB-Verbindung führen. Wenn dieses Problem auftritt, trennen Sie den USB-Kabelstecker, der über ein Host-Gerät mit dem Drucker verbunden ist; warten Sie einige Sekunden, bevor Sie ihn wieder anschließen.
- Verwenden Sie den Thermokopf NICHT bei Feuchtigkeit. Dies kann den Drucker beschädigen.
- ◆ Die Verwendung des Druckers bei geringen Umgebungstemperaturen oder das Drucken bei hoher Druckgeschwindigkeit können zu unscharfen Druckergebnissen oder lauter Geräuschbildung führen. Dies basiert nicht auf einer Störung des Druckers, sondern auf den Papiereigenschaften.
- Ununterbrochenes Drucken mit hoher Druckgeschwindigkeit kann dazu führen, dass der Druckvorgang durch die Temperaturerkennung des Druckers vorübergehend gestoppt wird. Der Druckvorgang wird fortgesetzt, wenn sich der Drucker abgekühlt hat. Wenn dieser Fehler auftritt und "Daten beim Auftreten eines Fehlers verwerfen" in der Funktionseinstellung "Aktiviert" ist, werden die übertragenen Druckdaten beim Auftreten dieses Fehlers verworfen.
- Wenn das Akkupaket bei niedrigen Temperaturen verwendet wird, kann sich die Betriebsdauer des Druckers verkürzen.
- Die in der POWER LED angezeigte Anzeige für die verbleibende Akkuleistung dient als Referenz. Der Akkustand kann sich je nach Betrieb des Druckers verändern, laden Sie das Akkupaket daher, bevor der Akku einen niedrigen Stand erreicht.
- Das Akkupaket sollte bei 0°C bis 40°C (32°F bis 104°F) aufgeladen werden.
- Die Ladedauer hängt von der Umgebungstemperatur und dem Spannungspegel des Akkupakets ab.
- Das Akkupaket kann sich während des Betriebs aufheizen. Dies ist normal und keine Fehlfunktion.
- Stellen Sie sicher, dass Sie den Drucker bei einer eigenständigen Verwendung an der Docking-Station befestigen.
- Verwenden Sie stets das angegebene Thermopapier. Weitere Informationen finden Sie unter ["19](#page-45-0) [ZUBEHÖR UND VERSCHLEISSTEILE"](#page-45-0).
- Berühren Sie den Thermokopf NICHT direkt. Dies kann zu schlechter Druckqualität aufgrund von Verschmutzung oder zu Schäden durch statische Elektrizität führen.
- ◆ Berühren Sie NIE direkt den Thermokopf, den Papiersensor oder die Druckwalze, während Sie die Papierabdeckung zum Einsetzen des Thermopapiers öffnen. Anderenfalls kann es zu Verletzungen oder anderen Unfällen kommen.
- ◆ Der Drucker verfügt über zwei Papierschneider an der Papierausgabe: Einer befindet sich auf der Druckerseite und der andere auf der Papierabdeckungsseite. Fassen Sie den Schneider NICHT an. Achten Sie insbesondere darauf, den bei geöffneter Druckerabdeckung freiliegenden Schneider nicht zu berühren.
- Achten Sie darauf, dass sich Ihre Finger oder Hände beim Öffnen oder Schließen der Papierabdeckung nicht im Drucker verfangen.
- ◆ Führen Sie KEINE Fremdkörper wie Klemmen, Stifte oder Schrauben in die inneren Teile oder Schlitze der Produkte ein.
- Lassen Sie KEINE Flüssigkeiten in die Produkte eindringen und besprühen Sie die Produkte NICHT mit Lösungsmitteln.
- ◆ Verwenden Sie NIEMALS einen scharfen oder spitzen Gegenstand wie eine Stiftspitze zum Drücken des Schalters am Bedienfeld.
- ◆ Achten Sie darauf, sich an der Plattenkante nicht zu verletzen oder andere Gegenstände zu beschädigen.
- Wenn im Drucker Störungen auftreten, muss sein Betrieb sofort beendet und das Akkupaket entfernt werden.
- Demontieren Sie den Drucker NIEMALS ohne die Hilfe eines Servicemitarbeiters.

### **Sicherheitsvorkehrungen für die drahtlose Übertragung**

- Wenn Sie eine Bluetoothschnittstelle verwenden, kann die Übertragung aufgrund des Einflusses externer Funkwellen instabil werden. Dies ist die Spezifikation von Bluetooth für den drahtlosen Übertragungsstandard.
- Die Bluetooth-Schnittstelle verwendet einen Frequenzbereich von 2,4 GHz. Wenn diese Modelle also in der Nähe anderer Geräte mit demselben Frequenzbereich wie z. B. Drahtlosgeräte oder einem Mikrowellenofen benutzt werden, könnte es zu Störungen der Funkfrequenz kommen und die Übertragung könnte instabil werden. Wenn dies passiert, schalten Sie das störende Gerät aus oder vergrößern Sie den Abstand. Verkürzen Sie außerdem die Entfernung zwischen Host-Gerät und Drucker.

### **Sicherheitsvorkehrungen für die Wartung**

- Verwenden Sie für die Reinigung des Druckergehäuses ein weiches, flusenfreies Stofftuch. Verwenden Sie KEINEN Alkohol oder andere Lösungsmittel.
- Reinigen Sie vor der Verwendung stets die Anschlüsse mit einem trockenen, weichen und flusenfreien Tuch. Bei verschmutzten Anschlüssen kann es zu Kontaktstörungen kommen.

Reinigen Sie den Thermokopf, indem Sie ihn mit einem Wattebausch oder anderem weichem Material abwischen.

### **Sicherheitsvorkehrungen für die Aufbewahrung**

- Schalten Sie den Drucker aus, wenn er nicht verwendet wird. Wenn der Drucker zudem über einen längeren Zeitraum nicht verwendet wird,
	- ・Legen Sie Thermopapier ein, damit die Druckwalze geschützt ist.
	- ・Vermeiden Sie es so weit wie möglich, den Drucker über einen längeren Zeitraum vollständig aufgeladen aufzubewahren, da sich auf diese Weise die Lebensdauer des Akkupakets verkürzen kann.

### ■ Umgang mit Thermopapier

- ◆ Bewahren Sie das Thermopapier an einem kühlen, trockenen und lichtgeschützten Ort auf.
- Reiben Sie KEINE harten Gegenstände am Thermopapier.
- ◆ Bringen Sie das Thermopapier NICHT in die Nähe von organischen Lösungsmitteln.
- Kunststofffolie, Radiergummi oder Klebeband dürfen das Thermopapier NICHT über einen längeren Zeitraum berühren.
- ◆ Stapeln Sie das Thermopapier NICHT direkt nach dem Kopieren mit Diazokopien.
- Verwenden Sie KEINEN chemischen Klebstoff.

### Vorkehrungen für die Entsorgung

Befolgen Sie bei der Entsorgung eines gebrauchten Druckers die regionalen Entsorgungsverordnungen und Regelungen.

### ■ Bezeichnungen

Zur Kennzeichnung von Vorkehrungen für den Betrieb und nützliche Hinweise werden abgesehen von den unter ["2](#page-3-0) [SICHERHEITSVORKEHRUNGEN"](#page-3-0) gezeigten Symbolen in diesem Handbuch die folgenden 2 Arten von Bezeichnungen verwendet:

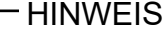

Vorkehrungen für den Betrieb

Dieser Kasten enthält Angaben, deren Nichteinhaltung zu Funktionsstörungen oder Leistungsminderung führen kann.

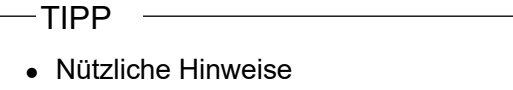

Dieser Kasten enthält nützliche Hinweise, die bei der Verwendung des Druckers hilfreich sind.

### <span id="page-10-0"></span>4. VORBEREITUNG

Überprüfen Sie, dass der Drucker und sein Zubehör vorhanden sind. Bewahren Sie die Verpackung und Verpackungsmaterialien für künftige Transporte oder für die langfristige Aufbewahrung auf.

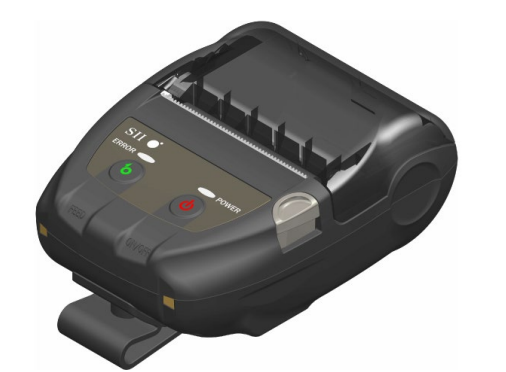

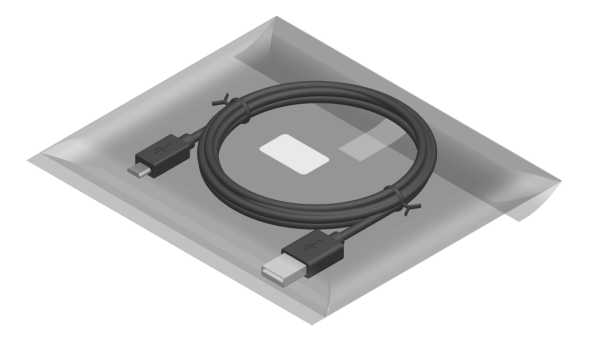

**Drucker (mit eingesetztem Akkupaket) USB-Kabel**

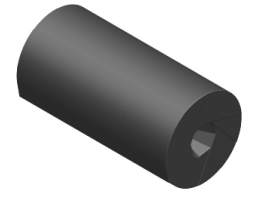

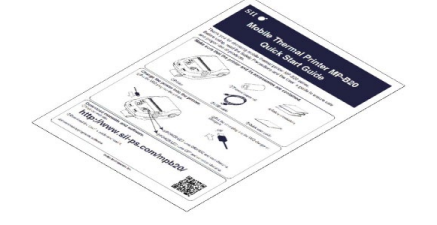

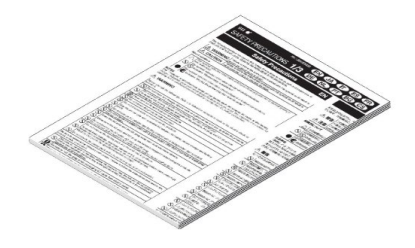

**Probethermopapier Anleitung Erste Schritte Sicherheitsvorkehrungen: 1 Satz (3 Blätter)**

Das verfügbare Zubehör wird unten aufgeführt.

Siehe ["18](#page-42-0) [SPEZIFIKATION"](#page-42-0) und ["19](#page-45-0) [ZUBEHÖR UND VERSCHLEISSTEILE"](#page-45-0) und erwerben Sie unbedingt unsere angegebenen, in diesen Referenzen aufgelisteten Produkte.

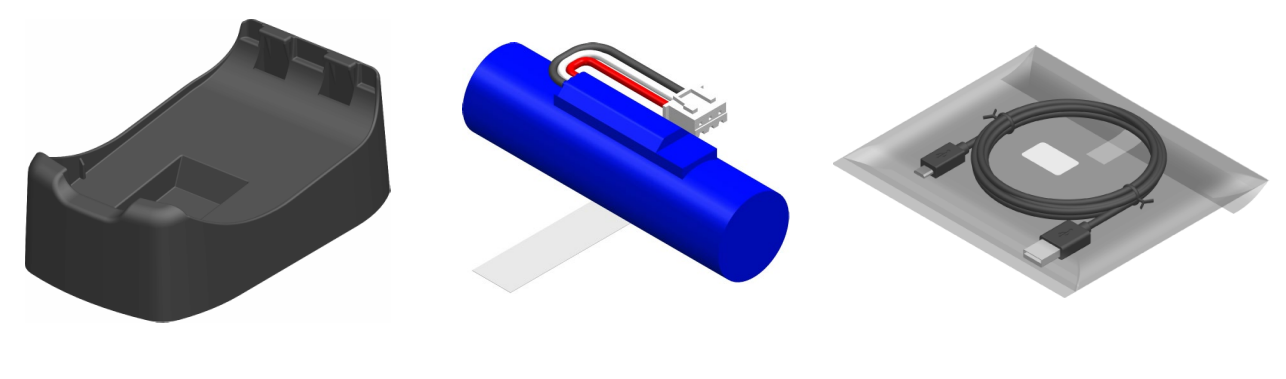

**Docking-Station Akkupaket\*1 USB-Kabel\*2**

\*1: Dieses Zubehör ist bei Auslieferung ab Werk in den Drucker eingesetzt.

\*2: Dieses Zubehör liegt dem Drucker bei Auslieferung ab Werk bei.

### <span id="page-12-0"></span>5. BESTIMMUNG DES MODELLTYPS

Das Druckermodell wird wie folgt festgestellt:

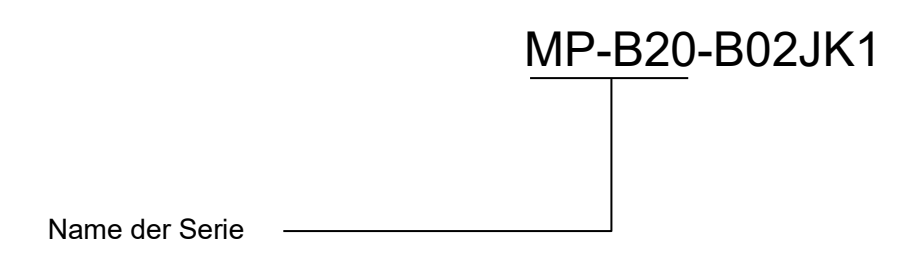

### <span id="page-13-0"></span>6. DIE DRUCKERKOMPONENTEN

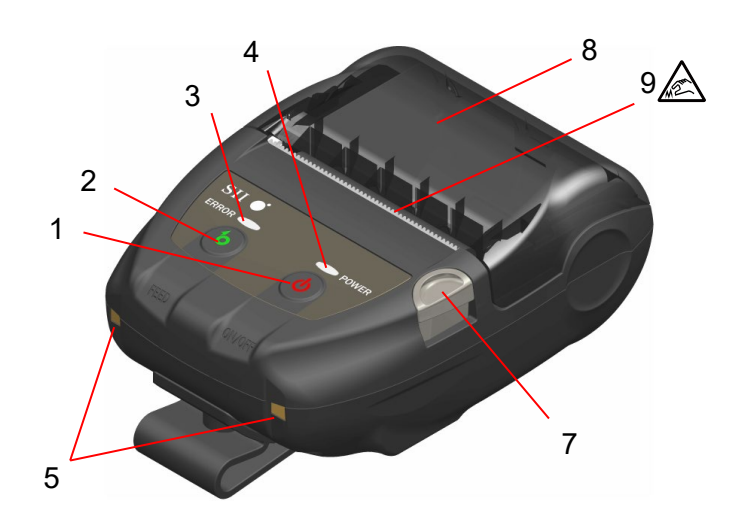

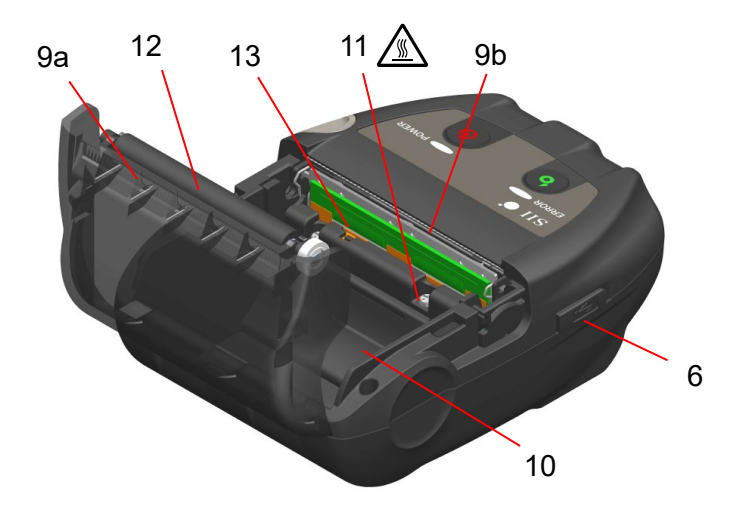

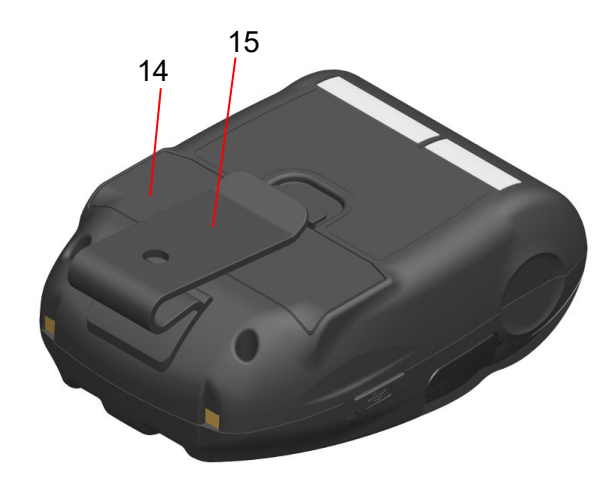

**Die Druckerkomponenten**

### **1 Schalter POWER**

Über den Schalter POWER wird der Drucker einund ausgeschaltet. Die POWER LED leuchtet beim Einschalten des Druckers. Um den Drucker auszuschalten, halten Sie den Schalter mindestens 1 Sekunde lang gedrückt.

### **2 Schalter FEED**

Der Schalter FEED regelt die Papierzufuhr. Wenn der Schalter mehrere Sekunden gedrückt gehalten wird, wird das Thermopapier dem Drucker in diesem Zeitraum durchgehend zugeführt.

#### **3 ERROR LED**

Die ERROR LED leuchtet, wenn bei dem Drucker ein Fehler auftritt. Weitere Informationen finden Sie unter ["7](#page-15-0) [LED-ANZEIGE DES DRUCKERS"](#page-15-0).

### **4 POWER LED**

Die POWER LED leuchtet beim Einschalten des Druckers. Weitere Informationen finden Sie unter ["7](#page-15-0) [LED-ANZEIGE DES DRUCKERS"](#page-15-0).

#### **5 Ladeanschluss**

Mit diesem Anschluss wird das Akkupaket bei Nutzung der optionalen Docking-Station aufgeladen. Berühren Sie NICHT diesen Ladeanschluss.

#### **6 USB-Anschluss**

Mit diesem Anschluss kann das Gerät ohne Docking-Station oder über die USB-Schnittstelle aufgeladen werden.

### **7 Taste zum Öffnen der Papierabdeckung**

Diese Taste wird zum Öffnen der Papierabdeckung verwendet.

### **8 Papierabdeckung**

Beim Öffnen dieser Abdeckung wird die Druckwalze vom Thermopapier gelöst. Öffnen Sie diese Abdeckung, um das Thermopapier zu ersetzen oder um den Thermokopf zu reinigen.

### **9 Papierausgabe**

Hier wird das Thermopapier ausgegeben. Zwei Papierschneider wurden eingebaut: Einer befindet sich an der Papierausgabe, der andere auf der Papierabdeckungsseite (9a, 9b). Berühren Sie diese Papierschneider NICHT.

### **10 Papierhalterung**

Die Papierhalterung dient der Befestigung des Thermopapiers.

### **11 Thermokopf**  $\sqrt{\mathbb{R}}$

Der Thermokopf druckt Daten auf das Thermopapier. Berühren Sie den Thermokopf NICHT direkt nach dem Drucken mit den Händen, da er sich erhitzen kann.

### **12 Druckwalze**

Die Druckwalze stellt den Kontakt zwischen Thermopapier und Thermokopf her. Durch Drehen der Druckwalze wird Papier zugeführt.

#### **13 Papiersensor**

Dieser Sensor erkennt die Menge an vorhandenem Thermopapier.

#### **14 Akkuabdeckung**

Öffnen Sie diese Abdeckung beim Austauschen des Akkupakets. Weitere Informationen finden Sie unter ["15](#page-38-0) AUSTAUSCHEN DES [AKKUPAKETS"](#page-38-0).

#### **15 Gürtelclip**

Der Gürtelclip ist zum Einhängen des Druckers und Transport an Ihrem Gürtel vorgesehen.

### <span id="page-15-0"></span>7. LED-ANZEIGE DES DRUCKERS

### LED-Anzeige des Druckers

Die ERROR LED und POWER LED zeigen den Druckerstatus an.

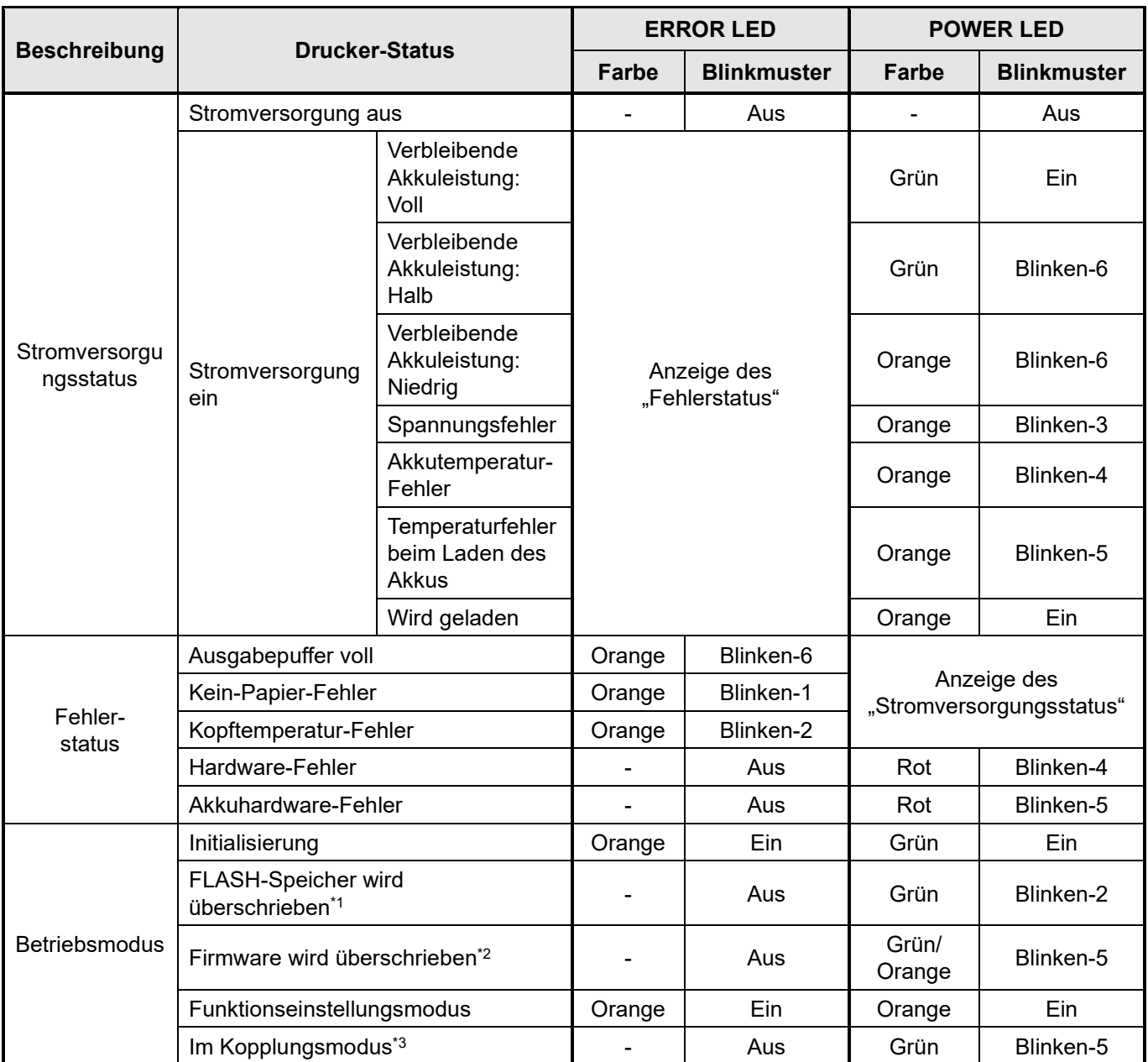

### **Tabelle 7-1 Drucker-Status**

\*1: Da der FLASH-Speicher überschrieben wird, schalten Sie den Drucker nicht aus, während dieser Modus angezeigt wird.

\*2: Da die Firmware überschrieben wird, schalten Sie den Drucker nicht aus, während dieser Modus angezeigt wird.

\*3: Nur wenn seine Anfragenbeantwortung in der Funktionseinstellung auf "Pairing Mode" gestellt ist.

**Tabelle 7-2 Blinkmuster**

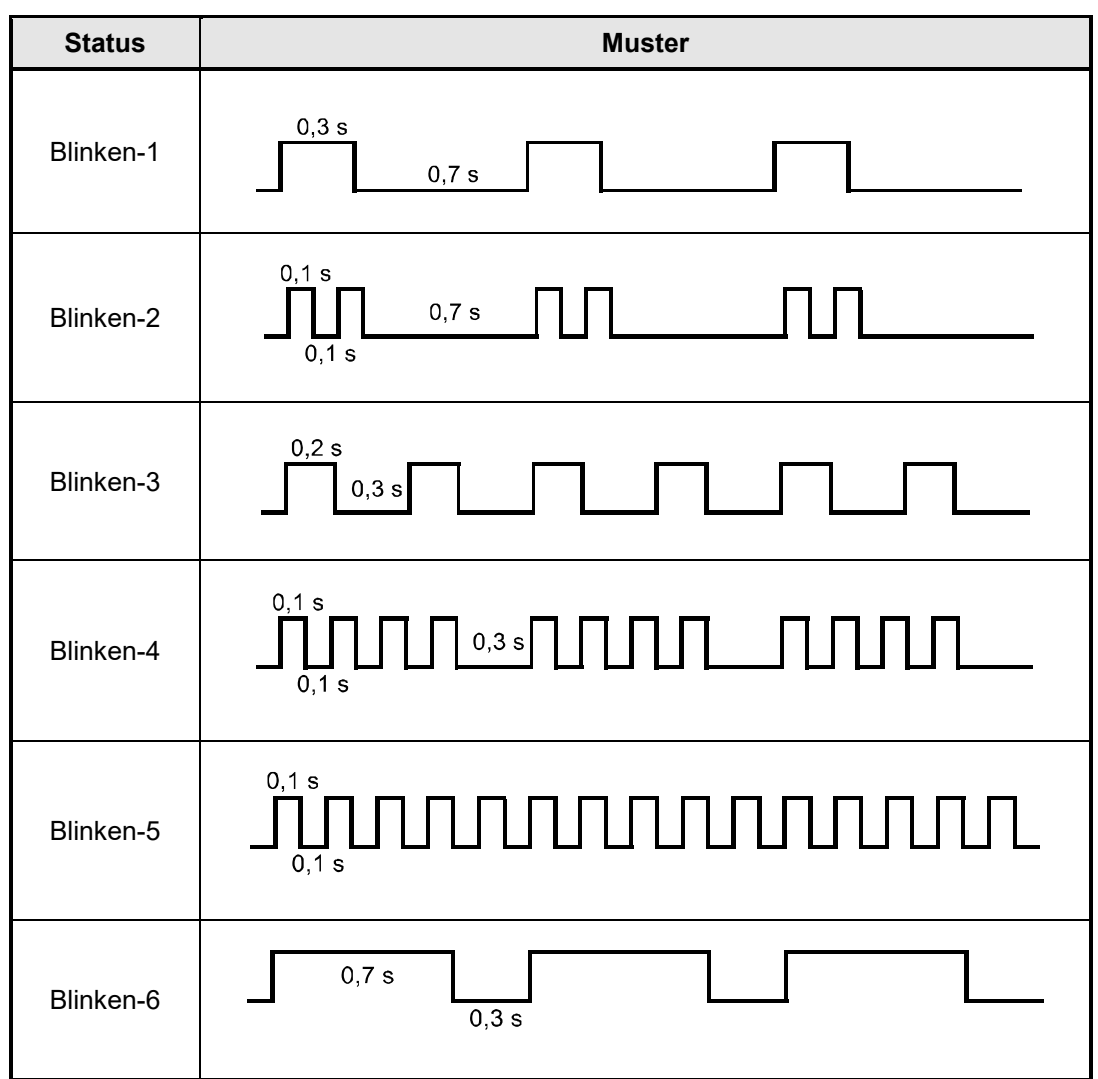

**Tabelle 7-3 Leitfaden zur verbleibenden Akkuleistung**

| <b>Status des Akkus</b>                   | Verbleibende Akkuleistung |
|-------------------------------------------|---------------------------|
| Verbleibender Akkuleistungsgrad: Voll     | Ca. 80%                   |
| Verbleibender Akkuleistungsgrad: Halb     | Ca.40%                    |
| Verbleibender Akkuleistungsgrad: Niedrig* | Ca. 10 %                  |

\*: Laden Sie den Akku so schnell wie möglich. Anderenfalls kann der Druckvorgang je nach Druckinhalt gestoppt werden.

### $-$ TIPP

• Die in der POWER LED angezeigte Anzeige für die verbleibende Akkuleistung dient als Referenz. Der Akkustand kann sich je nach Betrieb des Druckers verändern, laden Sie das Akkupaket daher, bevor der Akku einen niedrigen Stand erreicht.

### Fehler- und Behebungsverfahren

Wenn ein Fehler auftritt, stoppt der Drucker den Druckvorgang. Der Datenempfang ist jedoch aktiviert. Die nachfolgende Tabelle listet Fehler und die Verfahren zu ihrer Behebung auf.

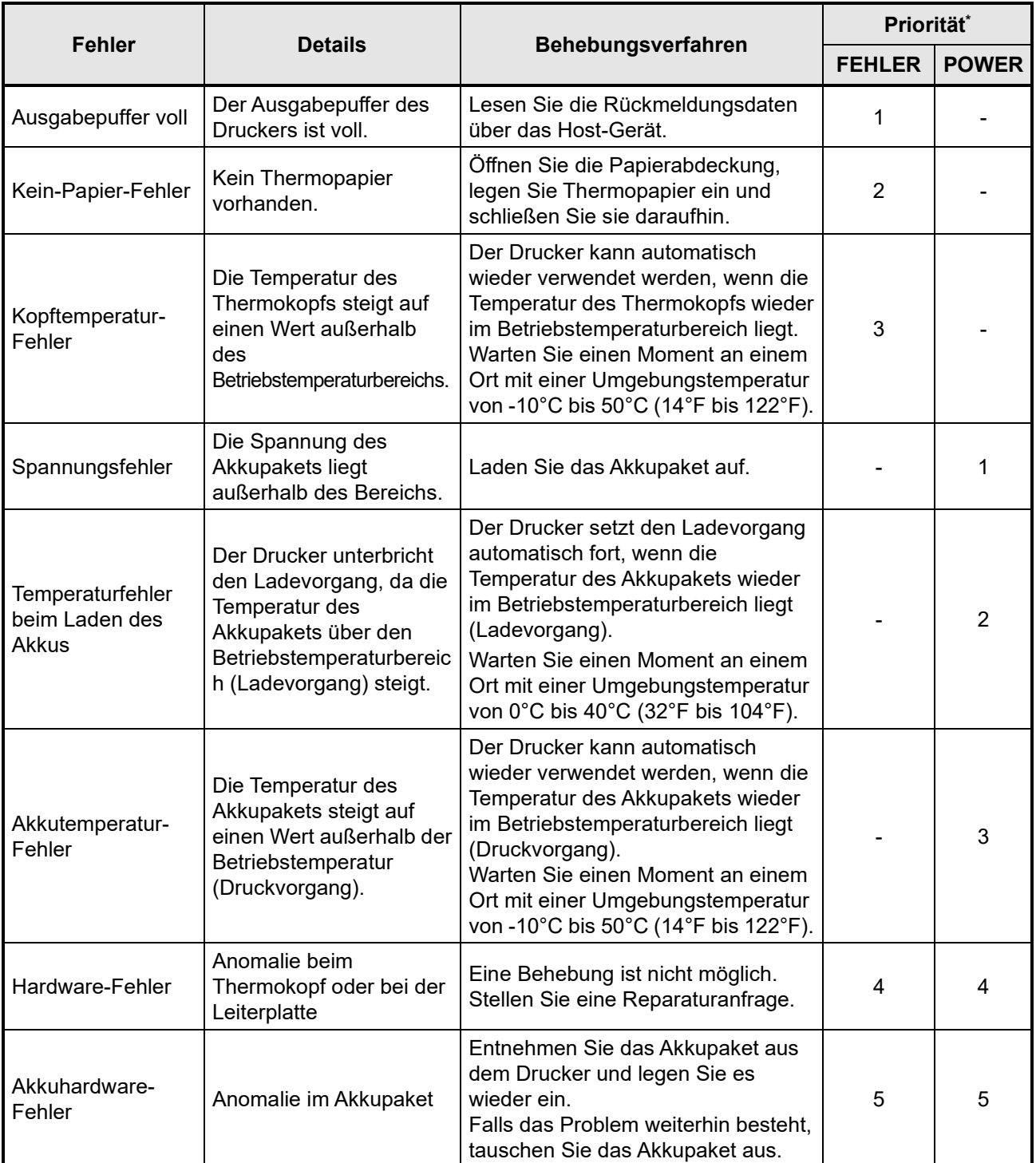

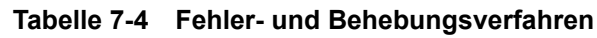

\*: Gibt die Priorität bei mehreren gleichzeitig auftretenden Fehlern an. Je höher die Zahl, desto höher ist die Priorität. Wenn beispielsweise "Ausgabepuffer voll" und "Kein Papier" gleichzeitig auftreten, zeigt die ERROR LED "Kein Papier" basierend auf der Priorität an.

### <span id="page-18-0"></span>8. LADEN DES AKKUPAKETS

Das Akkupaket kann mit dem Drucker oder der Docking-Station geladen werden.

Wenn die verbleibende Akkuleistung den Grad: Halb oder Niedrig erreicht, wird der Ladevorgang automatisch fortgesetzt.

Dieses Akkupaket muss vor dem Laden nicht vollständig aufgebraucht oder entladen sein.

Informationen zur verbleibenden Akkuleistung und dem Fehlerstatus finden Sie unter ["7](#page-15-0) LED-ANZEIGE [DES DRUCKERS"](#page-15-0).

### ■ Aufladen über den Drucker

Das in den Drucker eingelegte Akkupaket kann aufgeladen werden, wenn der Drucker mit dem USB-Kabel verbunden wird.

1. Öffnen Sie die Abdeckung des USB-Anschlusses am Drucker und verbinden Sie den USB-Kabelstecker, wie in der Abbildun[g Abbildung 8-1](#page-18-1) dargestellt, mit dem USB-Anschluss.

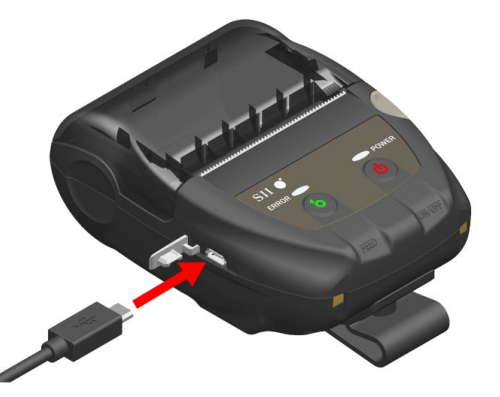

**Abbildung 8-1 Drucker und USB-Kabelverbindung**

- <span id="page-18-1"></span>2. Verbinden Sie die andere Seite des USB-Kabelsteckers mit dem USB-Port Ihres PCs oder Ihres USB-Akkuladegeräts.
- 3. Der Drucker wird automatisch eingeschaltet, wenn er ausgeschaltet ist. Nachdem die POWER LED die verbleibende Akkuleistung ca.3 Sekunden lang anzeigt, wechselt die POWER LED zu orange und daraufhin beginnt der Ladevorgang. Während des Ladevorgangs leuchtet die POWER LED orange.
- 4. Nach dem erfolgreichen und vollständigen Ladevorgang wechselt der Drucker in den folgenden Status.
	- Wenn der Drucker zu Beginn des Ladevorgangs ausgeschaltet ist: Der Drucker wird automatisch ausgeschaltet.
	- Wenn der Drucker zu Beginn des Ladevorgangs eingeschaltet ist oder der Drucker während des Ladevorgangs bedient wird: Die POWER LED wechselt zu grün.
	- Wenn während des Ladevorgangs ein Fehler auftritt: Die LED zeigt den Fehlerstatus an.

-HINWEIS -

- Entnehmen Sie das Akkupaket während des Aufladens NICHT.
- Das Akkupaket sollte bei 0°C bis 40°C (32°F bis 104°F) aufgeladen werden.

### TIPP

- Während des Ladens kann der Drucker drucken oder Daten empfangen. Während des Druckens zeigt die POWER LED durchgehend die verbleibende Akkuleistung an und der Drucker unterbricht den Ladevorgang. Nach abgeschlossenem Drucken beginnt der Drucker erneut mit dem Ladevorgang und die POWER LED wechselt zu orange. Falls der Drucker während des Ladens druckt oder Daten empfängt, wird er nicht automatisch ausgeschaltet, selbst wenn der Ladevorgang beendet ist. • Um den Ladevorgang zu beenden, drücken Sie den Schalter POWER und schalten Sie den Drucker aus. Um das Akkupaket erneut aufzuladen, trennen Sie das USB-Kabel vom Drucker und schließen Sie es erneut an. • Die Ladedauer hängt von der Umgebungstemperatur und dem Spannungspegel des Akkupakets ab. • Dieses Produkt unterstützt USB BC1.2 (USB-Akkuladespezifikation 1.2).
- Das vollständige Aufladen eines leeren Akkus dauert bei der Verwendung eines mit USB BC1.2 kompatiblen PCs oder USB-Ladegeräts etwa 4,5 Stunden oder 8 Stunden bei Verwendung eines PCs, der nicht mit USB BC1.2 kompatibel ist.

### ■ Aufladen über die Docking-Station

Wenn die Docking-Station verwendet wird, kann das Akkupaket im Drucker selbst aufgeladen werden. Weitere Informationen zu allen Teilen der Docking-Station finden Sie unter ["14](#page-36-0) BEFESTIGEN DER [DOCKING-STATION"](#page-36-0).

1. Verbinden Sie den USB-Kabelstecker mit dem USB-Anschluss an der Docking-Station, wie in [Abbildung 8-2](#page-20-0) dargestellt.

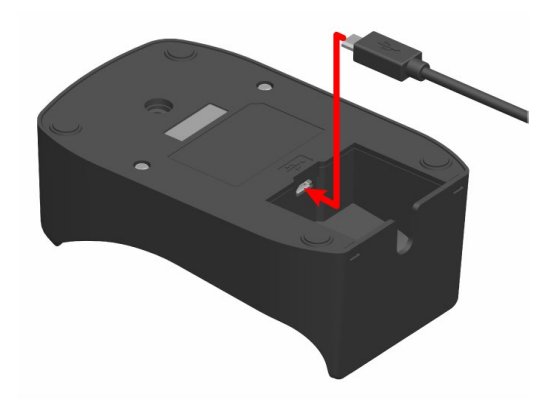

**Abbildung 8-2 Docking-Station und USB-Kabelverbindung**

- <span id="page-20-0"></span>2. Verbinden Sie die andere Seite des USB-Kabelsteckers mit dem USB-Port Ihres PCs oder Ihres USB-Akkuladegeräts.
- 3. Setzen Sie den Drucker in die Docking-Station, indem Sie den Ladeanschluss des Druckers am Ladeanschluss der Docking-Station ausrichten, wie in [Abbildung 8-3](#page-20-1) dargestellt.

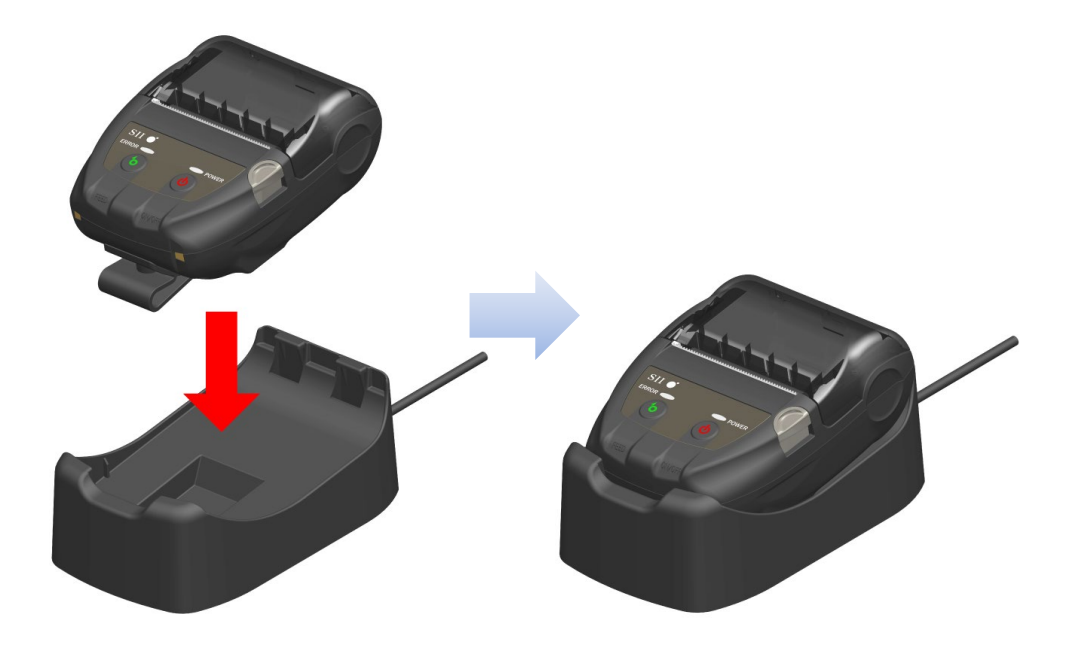

**Abbildung 8-3 Drucker und Docking-Station-Verbindung**

<span id="page-20-1"></span>4. Der Drucker wird automatisch eingeschaltet, wenn er ausgeschaltet ist. Nachdem die POWER LED die verbleibende Akkuleistung ca.3 Sekunden lang anzeigt, wechselt die POWER LED zu orange und daraufhin beginnt der Ladevorgang. Während des Ladevorgangs leuchtet die POWER LED orange.

- 5. Nach dem erfolgreichen und vollständigen Ladevorgang wechselt der Drucker in den folgenden Status.
	- Wenn der Drucker zu Beginn des Ladevorgangs ausgeschaltet ist: Der Drucker wird automatisch ausgeschaltet.
	- Wenn der Drucker zu Beginn des Ladevorgangs eingeschaltet ist oder der Drucker während des Ladevorgangs bedient wird: Die POWER LED wechselt zu grün.
	- Wenn während des Ladevorgangs ein Fehler auftritt: Die LED zeigt den Fehlerstatus an.

#### -HINWEIS -

- Das Akkupaket sollte bei 0°C bis 40°C (32°F bis 104°F) aufgeladen werden.
- ◆ Halten Sie die Anschlüsse der Docking-Station von Staub und metallischen Gegenständen fern.
- Wenn Sie die Docking-Station zum Laden verwenden, darf das USB-Kabel NICHT mit dem USB-Anschluss des Druckers verbunden werden.

#### $-TIPP$   $-$

- Während des Ladens kann der Drucker drucken oder Daten empfangen. Während des Druckens zeigt die POWER LED durchgehend die verbleibende Akkuleistung an und der Drucker unterbricht den Ladevorgang. Nach abgeschlossenem Drucken beginnt der Drucker erneut mit dem Ladevorgang und die POWER LED wechselt zu orange. Falls der Drucker während des Ladens druckt oder Daten empfängt, wird er nicht automatisch ausgeschaltet, selbst wenn der Ladevorgang beendet ist. • Um den Ladevorgang zu beenden, drücken Sie den Schalter POWER und schalten Sie
- den Drucker aus. Um das Akkupaket erneut zu laden, setzen Sie den Drucker wieder in die Docking-Station.
- Die Ladedauer hängt von der Umgebungstemperatur und dem Spannungspegel des Akkupakets ab.

Das vollständige Aufladen eines leeren Akkus dauert etwa 8 Stunden.

### Vorgehensweise zur Fehlerbehandlung

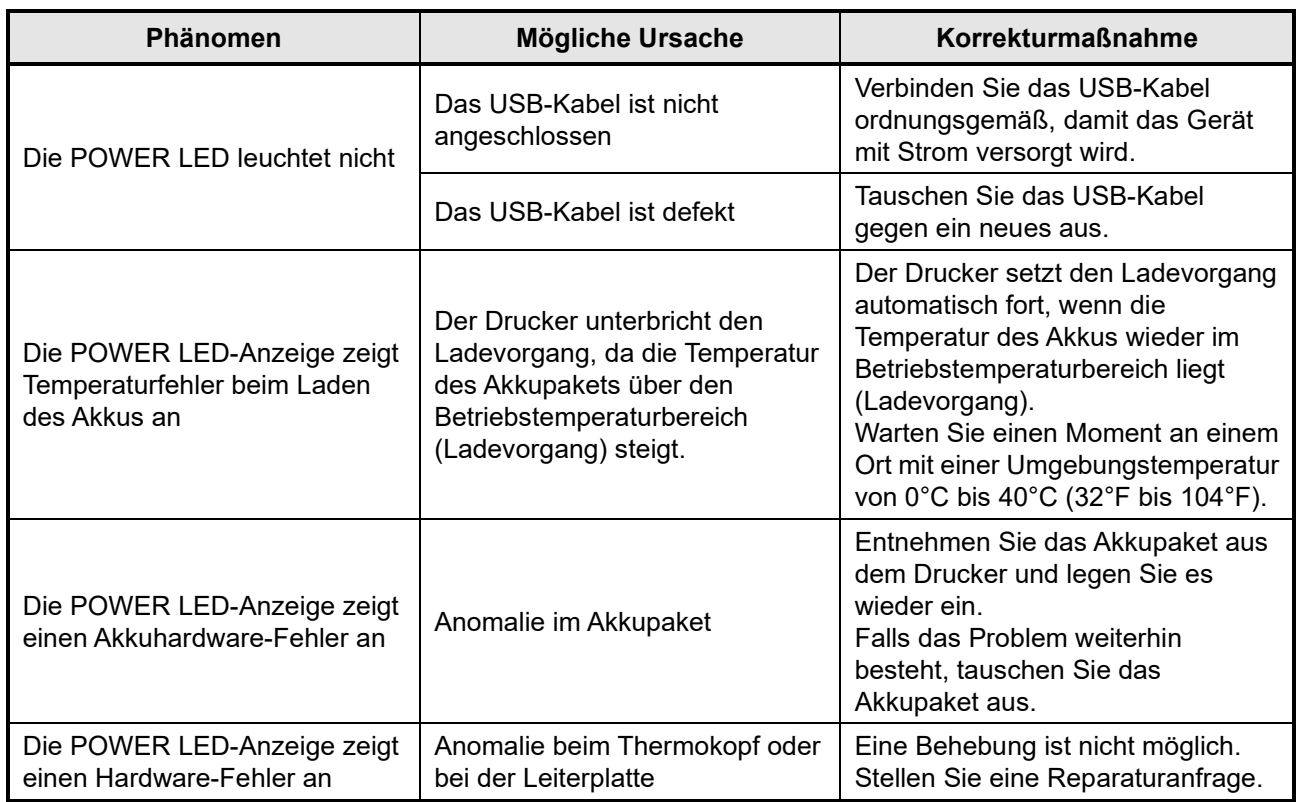

### **Tabelle 8-1 Vorgehensweise zur Fehlerbehandlung**

### <span id="page-23-0"></span>9. EINSETZEN DES THERMOPAPIERS

Dieser Drucker arbeitet mit einer Thermopapierrolle (im Nachfolgenden als Thermopapier bezeichnet). Verwenden Sie das Thermopapier mit nach außen gerichteter Druckfläche.

Die Funktionseinstellungen des Druckers variieren je nach Thermopapier. Weitere Informationen finden Sie unter ["11](#page-29-0) [FUNKTIONSEINSTELLUNG"](#page-29-0).

### Einsetzen des Thermopapiers

1. Drücken Sie die Taste zum Öffnen der Papierabdeckung gemäß [Abbildung 9-1](#page-23-1) in Pfeilrichtung und öffnen Sie die Papierabdeckung.

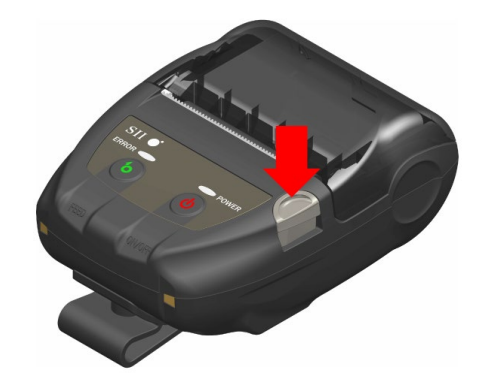

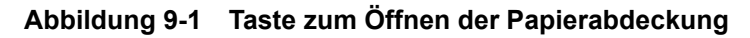

### <span id="page-23-1"></span>-HINWEIS —

Drücken Sie die Taste zum Öffnen der Papierabdeckung vollständig durch. Anderenfalls kann die Papierabdeckung möglicherweise nicht geöffnet werden. 2. Legen Sie das Thermopapier mit der Druckfläche zum Thermokopf zeigend in die Papierhalterung ein. Wenn das Papier mit der falschen Ausrichtung eingesetzt wurde, kann der Drucker nicht drucken.

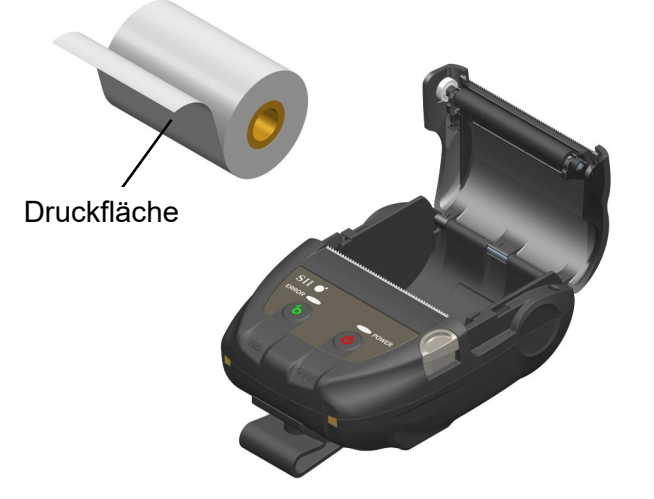

**Abbildung 9-2 Ausrichtung des Thermopapiers beim Einsetzen**

### HINWEIS -

- Der Drucker verfügt über zwei Papierschneider an der Papierausgabe: Einer befindet sich auf der Druckerseite und der andere auf der Papierabdeckungsseite. Achten Sie darauf, Ihre Finger nicht am Papierschneider zu schneiden, während Sie das Thermopapier einstellen.
- Berühren Sie den Thermokopf NIEMALS direkt nach dem Drucken, da er sich erhitzen kann.
- Berühren Sie NICHT die Druckwalze oder Getriebe im Drucker. Dies kann zur Verschlechterung der Druckqualität oder Schäden führen.
- 3. Ziehen Sie gerade am Thermopapier, bis die Spitze des Thermopapiers 5 cm oder länger aus der Papierausgabe hervorschaut.

Stellen Sie sicher, dass das Thermopapier nicht schief eingesetzt ist.

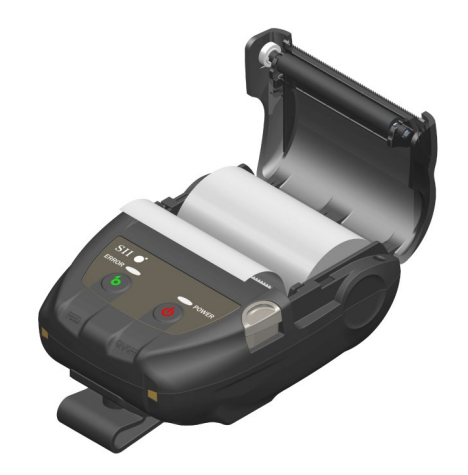

**Abbildung 9-3 Einsetzen des Thermopapiers**

### $-HINWEIS -$

Wenn das Thermopapier schräg in die Papierhalterung eingesetzt wurde, kann das Thermopapier nicht gerade ausgegeben werden. Setzen Sie das Thermopapier in diesem Fall korrekt ein.

4. Drücken Sie fest auf die Mitte der Papierabdeckung (der Pfeil i[n Abbildung 9-4\)](#page-25-0), um die Papierabdeckung zu schließen.

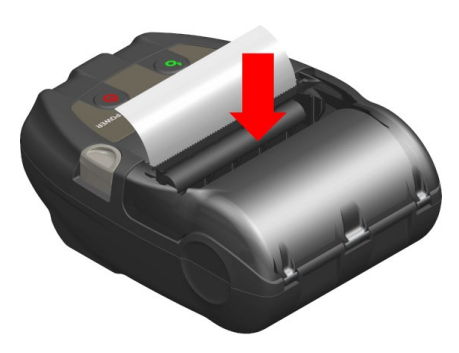

**Abbildung 9-4 Papierabdeckung**

#### <span id="page-25-0"></span>HINWEIS -

- Wenn die Papierabdeckung geschlossen wird, könnte die Oberseite des Thermopapiers aufgrund der Reibung mit einem Teil des Druckers verfärbt werden. Führen Sie in diesem Fall das Thermopapier einige Zentimeter zu und schneiden Sie die Oberseite des Papiers ab, bevor Sie mit dem Drucken beginnen.
- Decken Sie die Papierausgabe NICHT ab und ziehen Sie NICHT am ausgegebenen Thermopapier. Dies kann zu Papierstau führen.

### TIPP

• Wenn das Thermopapier lange Zeit im Drucker eingesetzt bleibt, kann es zu einer Papierzufuhrstörung kommen, da die Oberfläche des Thermopapiers aufgrund von Änderungen der Umgebungsbedingungen am Thermokopf anhaftet. Öffnen Sie in diesem Fall die Papierabdeckung, um das Thermopapier vom Thermokopf zu trennen, und schließen Sie dann vor der Verwendung die Papierabdeckung.

### Form des Thermopapiers

Verwenden Sie stets das angegebene Thermopapier. Weitere Informationen finden Sie unter ["19](#page-45-0) [ZUBEHÖR UND VERSCHLEISSTEILE"](#page-45-0).

### HINWEIS **CONSTRUCTED**

- Verwenden Sie Thermopapier mit einem maximalen Durchmesser von 40 mm oder weniger.
- Verwenden Sie Thermopapier, dessen maximale Breite der jeweiligen Papierbreite + 0,5 mm einschließlich Wicklungsabweichung entspricht oder geringer ist.
- Verwenden Sie KEIN Thermopapier mit verklebten oder gehefteten Enden.
- Verwenden Sie Thermopapier mit einem Kerninnendurchmesser von mindestens 8 mm.

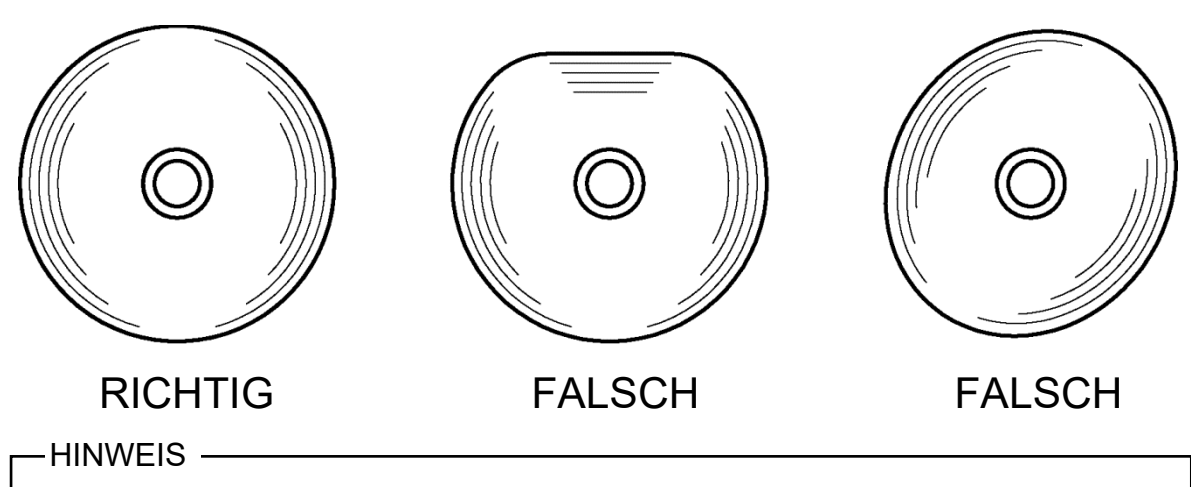

Verwenden Sie KEIN verformtes Thermopapier. Dies kann den Drucker beschädigen.

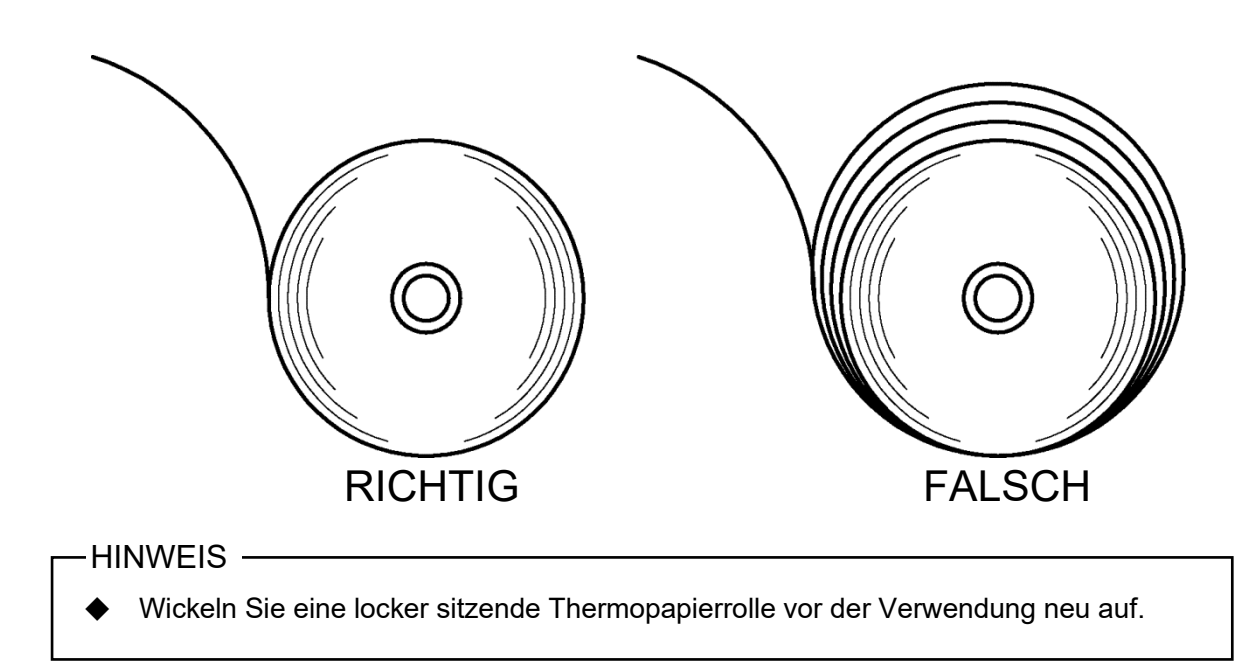

### <span id="page-27-0"></span>10. TESTDRUCK

Der Drucker verfügt über eine Testdruckfunktion.

Im Testdruck werden die Firmware-Version und der Einstellwert der Funktionseinstellung etc. gedruckt.

### Vorgehensweise für den Testdruck

- 1. Setzen Sie das Thermopapier gemäß den Anweisungen unter ["9](#page-23-0) EINSETZEN DES [THERMOPAPIERS"](#page-23-0) in den Drucker ein. Vergewissern Sie sich, dass kein Fehler auftritt, und schalten Sie den Drucker dann aus.
- 2. Drücken Sie den Schalter POWER, während Sie den Schalter FEED gedrückt halten. Lassen Sie den Schalter POWER los.

Der Testdruck beginnt, lassen Sie daraufhin den Schalter FEED los.

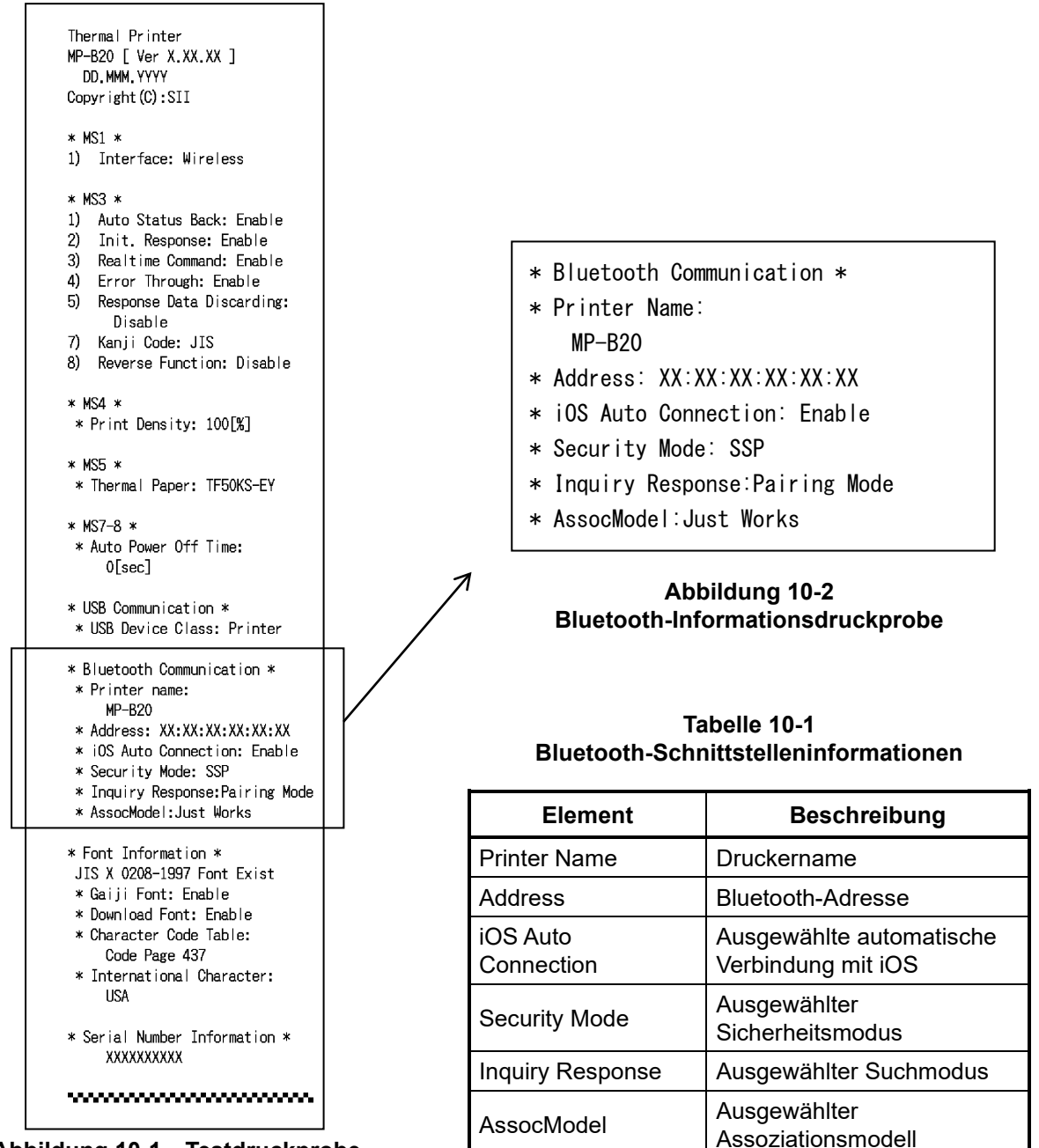

**Abbildung 10-1 Testdruckprobe**

3. Nach dem Testdruck wird die Moduswahlmeldung wie i[n Abbildung 10-3](#page-28-0) gezeigt gedruckt. Um zum druckbereiten Status zurückzukehren, wählen Sie "0 : Normal Mode". (Drücken Sie den Schalter POWER, ohne den Schalter FEED zu drücken.) Drücken Sie zum Auswählen eines anderen Modus so oft den Schalter FEED, wie es der Nummer für den ausgewählten Modus entspricht, und drücken Sie dann den Schalter POWER.

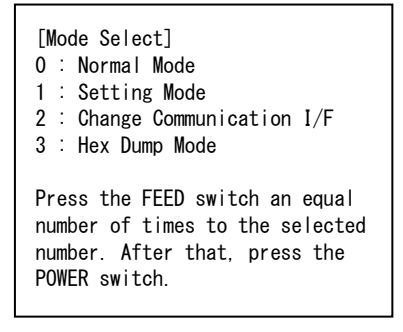

<span id="page-28-0"></span>**Abbildung 10-3 Moduswahlmeldung**

### <span id="page-29-0"></span>11. FUNKTIONSEINSTELLUNG

Es können verschiedene Funktionen entsprechend den Verwendungsbedingungen und der vorgesehenen Verwendung eingestellt werden.

Die Funktionseinstellung des Druckers wird im Memory-Schalter (nachfolgend als MS bezeichnet) im sich im Drucker befindenden FLASH-Speicher gespeichert und kann durch Verwendung der Schalter, der Software oder der Befehlseingabe eingestellt werden.

In diesem Abschnitt wird nachfolgend die Vorgehensweise zur Schalterbedienung beschrieben. Siehe ["20](#page-46-0) [MS-EINSTELLUNGSLISTE"](#page-46-0) für die MS-Einstellungsliste.

### HINWEIS -

Stellen Sie den Wert gemäß den Anweisungen ein, wenn "Festgelegt" für 0 oder 1 in der Tabelle angegeben wird. Anderenfalls funktioniert der Drucker möglicherweise nicht korrekt oder kann abstürzen.

#### TIPP

- Wenn innerhalb von 30 Sekunden nach dem Druck der Meldung kein Schalter gedrückt wird, verlässt der Drucker den Funktionseinstellungsmodus und kehrt zum druckbereiten Status zurück.
- Der Memory-Schalter kann auch von der Software aus eingestellt werden. Laden Sie die Software von der auf der hinteren Abdeckung angegebenen Download-Seite herunter. Die folgende Software kann eingestellt werden.

・Für Windows:

"Memory Switch" im "Tool", das über die Eigenschaften im Druckertreiber gestartet werden kann.

・Für iOS und Android:

App "SII Printer Utility", bereitgestellt durch App Store oder Google Play.

### Vorgehensweise für die Funktionseinstellung durch Schalterbedienung

Zur Funktionseinstellung können die Schalter bedient werden, woraufhin der Drucker in den Funktionseinstellungsmodus geht.

Um in den Funktionseinstellungsmodus zu gelangen, befolgen Sie die nachfolgende Vorgehensweise.

- 1. Setzen Sie das Thermopapier gemäß den Anweisungen unter ["9](#page-23-0) [EINSETZEN DES](#page-23-0)  [THERMOPAPIERS"](#page-23-0) in den Drucker ein. Vergewissern Sie sich außerdem, dass kein Fehler auftritt, und schalten Sie den Drucker dann aus. Siehe ["7](#page-15-0) [LED-ANZEIGE DES DRUCKERS"](#page-15-0) für den Fehlerstatus.
- 2. Drücken Sie den Schalter POWER, während Sie den Schalter FEED gedrückt halten. Lassen Sie den Schalter POWER los. Der Testdruck beginnt, lassen Sie daraufhin den Schalter FEED los.

3. Nach dem Testdruck wird die Moduswahlmeldung wie i[n Abbildung 11-1](#page-30-0) gezeigt gedruckt. Um in den Funktionseinstellungsmodus zu gelangen, wählen Sie "1: Setting Mode". (Drücken Sie den Schalter FEED 1 Mal, drücken Sie danach den Schalter POWER.)

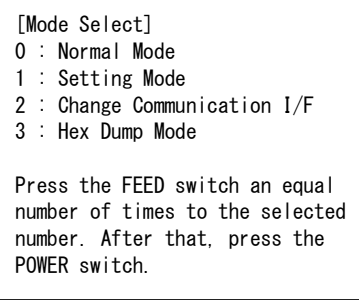

• Wenn der Schalter FEED 1 Mal gedrückt wird, wird "1 : Setting Mode" ausgewählt.

<span id="page-30-0"></span>・Wenn der Schalter POWER gedrückt wird, ohne den Schalter FEED zu drücken, wird "0: Normal Mode" ausgewählt.

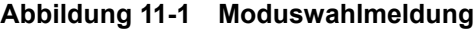

4. Wenn der Drucker in den Funktionseinstellungsmodus geht, wird eine Meldung zur Wahl des einzustellenden MS wie in [Abbildung 11-2](#page-30-1) gezeigt gedruckt. Drücken Sie so oft den Schalter FEED, wie es der Nummer des ausgewählten MS entspricht, und drücken Sie dann den Schalter POWER.

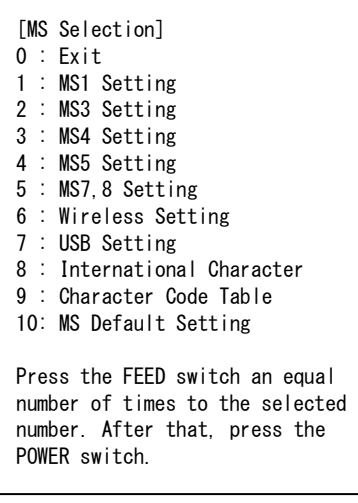

• Wenn der Schalter FEED 1 Mal gedrückt wird, wird "1 : MS1" Setting ausgewählt.

<span id="page-30-1"></span>・Wenn der Schalter POWER, gedrückt wird, ohne den Schalter FEED zu drücken, wird "0 : Exit" ausgewählt.

#### **Abbildung 11-2 MS-Wahlmeldung**

5. Eine Meldung zur Wahl der dem ausgewählten MS zugewiesenen Funktionen wird als Probe wie in [Abbildung 11-3](#page-31-0) gezeigt gedruckt.

Drücken Sie so oft den Schalter FEED, wie es der Nummer der ausgewählten Funktion entspricht, und drücken Sie dann den Schalter POWER.

```
[MS1 Setting]
0 : Return to MS selection
1 : Interface 
Press the FEED switch an equal
number of times to the selected 
number. After that, press the 
POWER switch.
```
· Wenn der Schalter FEED 1 Mal gedrückt wird, wird "1 : Interface" ausgewählt.

<span id="page-31-0"></span>· Wenn der Schalter POWER, gedrückt wird, ohne den Schalter FEED zu drücken, wird "0 : Return to MS Selection" ausgewählt.

#### **Abbildung 11-**3 **Funktionswahlmeldung (Beispiel: MS1 Setting ausgewählt)**

6. Eine Meldung für die Wahl des Einstellwerts der ausgewählten Funktion wird als Probe wie in [Abbildung 11-4](#page-31-1) gezeigt gedruckt.

Drücken Sie so oft den Schalter FEED, wie es der Nummer des ausgewählten Einstellwerts entspricht, und drücken Sie dann den Schalter POWER.

```
[Interface]
0 : Return to function selection
1 : USB
2 : Wireless 
Press the FEED switch an equal
number of times to the selected 
number. After that, press the 
POWER switch.
```
<span id="page-31-1"></span>• Wenn der Schalter FEED 2 Mal gedrückt wird, wird "2 : Wireless" ausgewählt.

**Abbildung 11-4 Meldung zur Wahl des Einstellwerts (Beispiel: Interface ausgewählt)**

7. Eine Meldung für die Bestätigung des ausgewählten Einstellwerts wird als Probe wie in [Abbildung](#page-32-0)  [11-5](#page-32-0) gezeigt gedruckt.

```
[Interface]
Set "Wireless" ?
Save : FEED Switch
Discard : POWER Switch
```
**Abbildung 11-5 Einstellwert-Bestätigungsmeldung (Beispiel: Wireless ausgewählt)**

<span id="page-32-0"></span>Um den Einstellwert in den Speicher zu speichern, drücken Sie den Schalter FEED[. Abbildung 11-2](#page-30-1)  [MS-Wahlmeldung](#page-30-1) wird gedruckt.

Drücken Sie den Schalter POWER, um das ausgewählte Element zu verwerfen. Die Funktionswahlmeldung wird als Probe wie i[n Abbildung 11-3](#page-31-0) gezeigt gedruckt. Wenn "0 : Return to MS Selection" ausgewählt wird, wird die Funktionswahl nicht ausgeführt un[d Abbildung 11-2](#page-30-1)  [MS-Wahlmeldung](#page-30-1) wird gedruckt. (Drücken Sie den Schalter POWER, ohne den Schalter FEED zu drücken.)

Um mit dem Einstellen von Funktionen fortzufahren, kehren Sie zu 4. zurück.

8. Um den Funktionseinstellungsmodus zu verlassen, wählen Sie "0 : Exit" in Abbildung 11-2 [MS-Wahlmeldung.](#page-30-1) (Drücken Sie den Schalter POWER, ohne den Schalter FEED zu drücken.) Der Testdruck und Druckvorgang in [Abbildung 11-1 Moduswahlmeldung](#page-30-0) beginnt erneut. Überprüfen Sie, ob die Funktion eingestellt ist.

Um zum druckbereiten Status zurückzukehren, wählen Sie "0 : Normal Mode" in der Moduswahlmeldung. (Drücken Sie den Schalter POWER, ohne den Schalter FEED zu drücken.)

Um erneut Funktionen einzustellen, kehren Sie zu 3. zurück.

### <span id="page-33-0"></span>12. VERBINDEN MIT DEM HOST-GERÄT

Der Drucker unterstützt die USB-Schnittstelle und Bluetooth-Schnittstelle.

Die Funktionseinstellungen des Druckers variieren je nach Schnittstelle. Weitere Informationen unter "MP-B20 SERIES THERMAL PRINTER TECHNICAL REFERENCE".

Die Übertragungsgeschwindigkeit kann je nach Verarbeitung durch Software und Druckinhalt sinken.

Die Schnittstelle muss an Orten, an denen das Aussenden von Funkwellen verboten ist, auf USB eingestellt sein.

Um die Schnittstelle vorübergehend umzuschalten, drücken Sie den Schalter POWER 3 Mal in 3 Sekunden bei eingeschaltetem Drucker.

### ■ USB-Schnittstelle

- 1. Stellen Sie sicher, dass der Drucker ausgeschaltet ist.
- 2. Öffnen Sie die Abdeckung des USB-Anschlusses am Drucker und verbinden Sie den USB-Kabelstecker, wie in der Abbildun[g Abbildung 12-1](#page-33-1) dargestellt, mit dem USB-Anschluss.

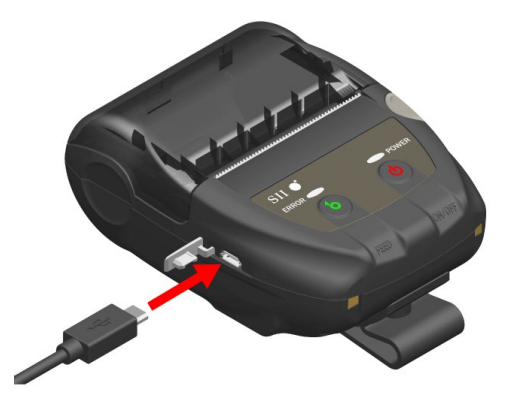

**Abbildung 12-1 Drucker und USB-Kabelverbindung**

- <span id="page-33-1"></span>3. Schalten Sie den Drucker ein und senden Sie Daten vom Host-Gerät an den Drucker.
- 4. Überprüfen Sie, dass die Daten korrekt gedruckt werden.

#### HINWEIS-

- Schieben Sie beim Verbinden eines USB-Kabels mit einem USB-Anschluss den Stecker bis in die Endposition.
- Halten Sie beim Verbinden oder Trennen des Kabels stets den Stecker und nicht das Kabel fest.

### Bluetooth-Schnittstelle

1. Schalten Sie den Drucker ein und stellen Sie die Kopplung mit dem Host-Gerät her. Im Werkszustand ist der Drucker durch Drücken des Stromversorgungsschalters des Druckers für 7 Sekunden oder länger für 60 Sekunden im Kopplungsmodus. Wenn der Kopplungsmodus startet, blinkt die POWER LED 5 Mal pro Sekunde. Stellen Sie währenddessen die Kopplung mit dem Host-Gerät her.

Bei der Auslieferung ab Werk erfolgt die Kopplung über SSP (Simple Secure Pairing). Es wird jedoch ein PIN-Code verwendet, wenn das Hostgerät SSP nicht unterstützt oder wenn für den Sicherheitsmodus in der Funktionseinstellung PIN eingestellt ist. Der voreingestellte Wert des PIN-Codes ist "0000".

- 2. Führen Sie die Bluetoothverbindung mit dem Host-Gerät durch.
- 3. Überprüfen Sie den Verbindungsstatus über das Host-Gerät.
- 4. Senden Sie die Daten des Host-Geräts, und überprüfen Sie, dass die Daten korrekt gedruckt werden.

### WARNUNG

- ◆ Der Drucker könnte medizinische Produkte oder andere elektronische Geräte beeinflussen. Beziehen Sie Informationen und Daten zur Beeinflussung durch Funkstörungen vom jeweiligen Hersteller oder Händler.
- Wenn Sie den Drucker in medizinischen Einrichtungen verwenden, halten Sie sich an ihre Richtlinien.
- Verwenden Sie den Drucker NICHT in Bereichen oder Regionen, wo der Gebrauch desselben verboten ist.

TIPP

• Die Übertragungsentfernung beträgt etwa 10 m. Dennoch kann sich die Entfernung je nach Funkstörung und Umgebung unterscheiden.

### <span id="page-35-0"></span>13. BEFESTIGEN/ENTFERNEN DES GÜRTELCLIPS

Der für den Transport des Druckers geeignete Gürtelclip kann an diesem Drucker befestigt werden. Der Gürtelclip ist bei Auslieferung ab Werk bereits am Drucker angebracht. Wenn der Drucker als eigenständiges Gerät verwendet wird, entfernen Sie den Gürtelclip, befestigen Sie den Abstandshalter, der als Aufsatz für die Docking-Station dient, und befestigen Sie den Drucker an der Docking-Station. Weitere Informationen finden Sie unter ["14](#page-36-0) BEFESTIGEN DER [DOCKING-STATION"](#page-36-0).

### Befestigen/Entfernen des Gürtelclips

Der Gürtelclip ist mit einer Schraube (an 1 Stelle) am Drucker befestigt.

Um den Gürtelclip abzunehmen, entfernen Sie die Schraube vom Drucker.

Um den Gürtelclip anzubringen, richten Sie ihn am Schraubloch für die Gürtelclip-Halterung aus und befestigen Sie ihn mit einer Schraube.

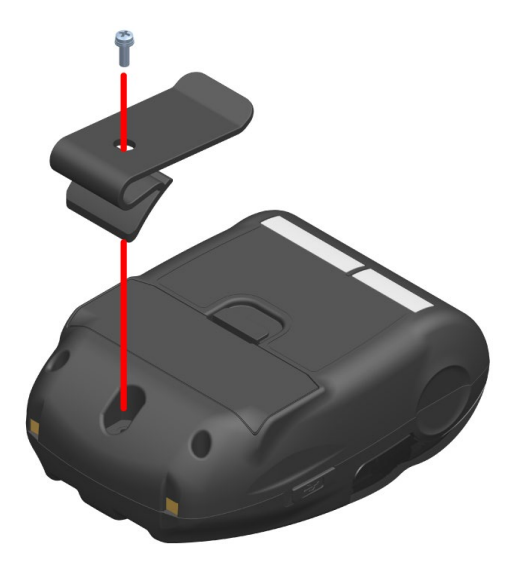

**Abbildung 13-1 Befestigen/Entfernen des Gürtelclips**

### <span id="page-36-0"></span>14. BEFESTIGEN DER DOCKING-STATION

Dieser Drucker kann zur Verwendung als eigenständiges Gerät an einer Docking-Station befestigt werden, die auch als Ladestation für den Drucker dienen kann.

Bei der Docking-Station handelt es sich um ein optionales Zubehör. Siehe ["18](#page-42-0) [SPEZIFIKATION"](#page-42-0) und ["19](#page-45-0) [ZUBEHÖR UND VERSCHLEISSTEILE"](#page-45-0) und erwerben Sie unbedingt unsere angegebenen, in diesen Referenzen aufgelisteten Produkte.

### HINWEIS -

Stellen Sie sicher, dass Sie den Drucker bei einer eigenständigen Verwendung an der Docking-Station befestigen.

Wenn die Docking-Station nur als Ladestation für den Drucker verwendet wird, muss sie nicht mit einer Schraube am Drucker befestigt werden.

■ Die Komponenten der Docking-Station

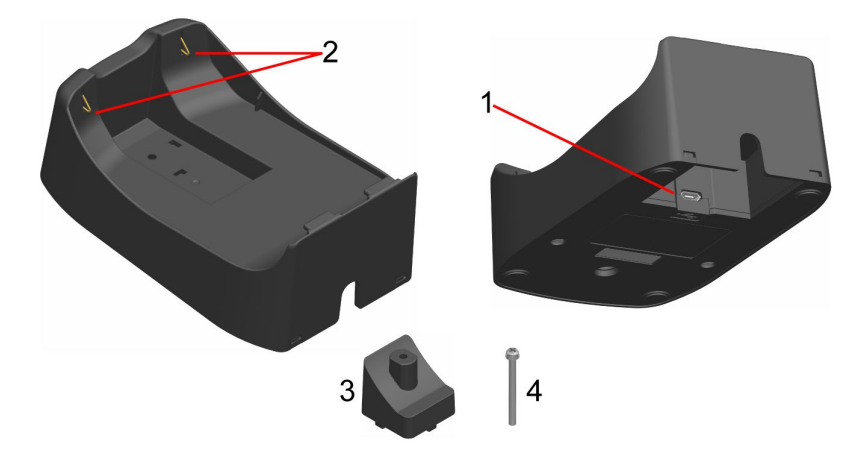

**Abbildung 14-1 Die Komponenten der Docking-Station (CDL-B01K-1)**

#### **1 USB-Anschluss**

Hier wird das USB-Kabel angeschlossen.

#### **2 Ladeanschluss**

Beim Einsetzen des Druckers wird dieser Ladeanschluss mit dem Ladeanschluss des Druckers verbunden.

#### **3 Abstandshalter**

Der Abstandshalter wird verwendet, um den Drucker mit einer Schraube an der Docking-Station zu befestigen, wenn der Drucker als eigenständiges Gerät genutzt wird.

#### **4 Schraube**

Die Schraube wird verwendet, um den Drucker mit dem Abstandshalter an der Docking-Station zu befestigen, wenn der Drucker als eigenständiges Gerät genutzt wird.

### Befestigen der Docking-Station

- 1. Drehen Sie den Drucker auf die Rückseite und entfernen Sie den Gürtelclip vom Drucker. Weitere Informationen zum Entfernen des Gürtelclips finden Sie unter ["13](#page-35-0) [BEFESTIGEN/ENTFERNEN DES GÜRTELCLIPS"](#page-35-0).
- 2. Richten Sie den Abstandshalter am Schraubloch für die Gürtelclip-Halterung aus, wie in der in [Abbildung 14-2](#page-37-0) dargestellten Pfeilrichtung 1.
- 3. Drehen Sie die Docking-Station auf die Rückseite und setzen Sie sie in den mit einem Abstandshalter befestigten Drucker ein, wie in der i[n Abbildung 14-2](#page-37-0) dargestellten Pfeilrichtung 2.
- 4. Befestigen Sie die Docking-Station mit der Schraube am Drucker, wie in der i[n Abbildung 14-2](#page-37-0) dargestellten Pfeilrichtung 3.

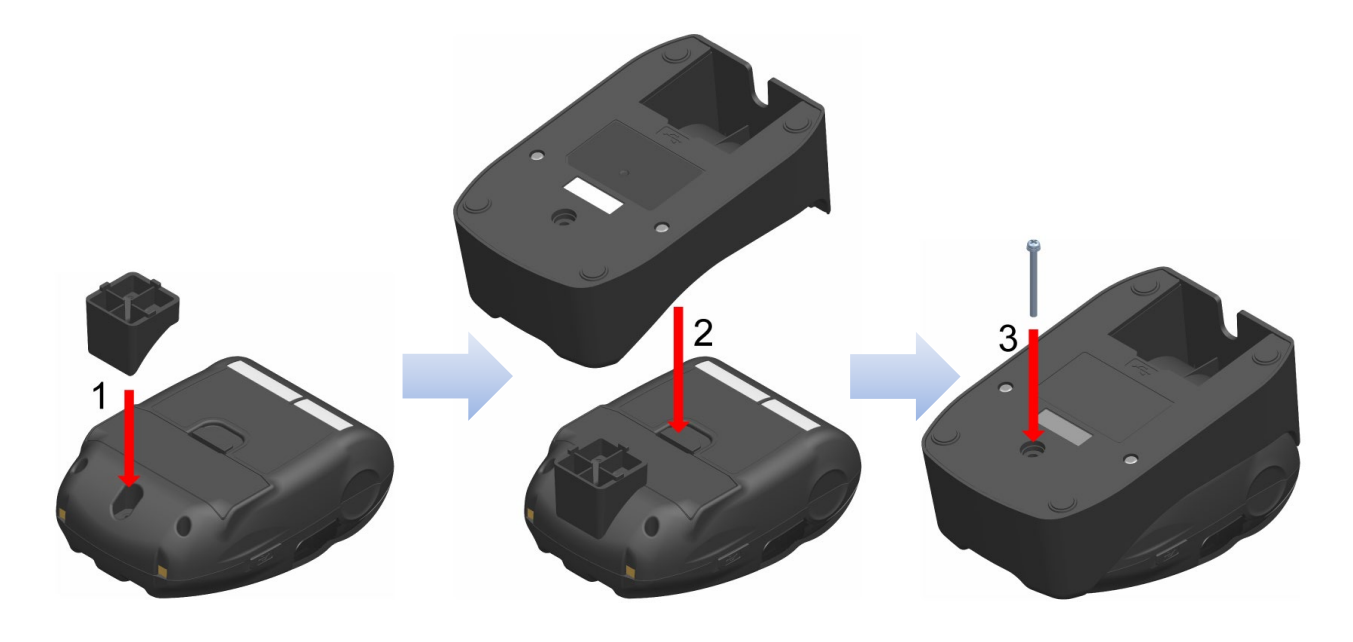

<span id="page-37-0"></span>**Abbildung 14-2 Anbringen der Docking-Station am Drucker**

### <span id="page-38-0"></span>15. AUSTAUSCHEN DES AKKUPAKETS

Das Akkupaket ist bei Auslieferung ab Werk bereits in den Drucker eingesetzt. Wenn das Akkupaket jedoch das Ende seiner Lebensdauer erreicht hat oder fehlerhaft ist, muss es mit einem neuen ausgetauscht werden.

Das Akkupaket ist ein optionales Zubehör. Siehe ["18](#page-42-0) [SPEZIFIKATION"](#page-42-0) und ["19](#page-45-0) ZUBEHÖR UND [VERSCHLEISSTEILE"](#page-45-0) und erwerben Sie unbedingt unsere angegebenen, in diesen Referenzen aufgelisteten Produkte.

### ■ Austauschen des Akkupakets

- 1. Stellen Sie sicher, dass der Drucker ausgeschaltet ist.
- 2. Drehen Sie den Drucker auf die Rückseite und entfernen Sie den Gürtelclip vom Drucker. Weitere Informationen zum Entfernen des Gürtelclips finden Sie unter ["13](#page-35-0) [BEFESTIGEN/ENTFERNEN DES GÜRTELCLIPS"](#page-35-0).
- 3. Drücken Sie wie i[n Abbildung 15-1](#page-38-1) gezeigt den Hebel "A" der Akkuabdeckung in Richtung von Pfeil 1 und entnehmen Sie den Akku, indem Sie ihn in Richtung von Pfeil 2 nach oben ziehen.

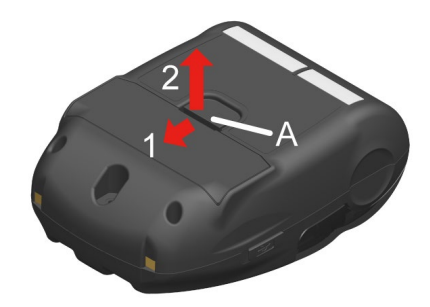

**Abbildung 15-1 Entnehmen des Akkupakets (1)**

<span id="page-38-1"></span>4. Ziehen Sie das Akkupaket aus dem Drucker, indem Sie die Nase "b" des Akkupakets festhalten.

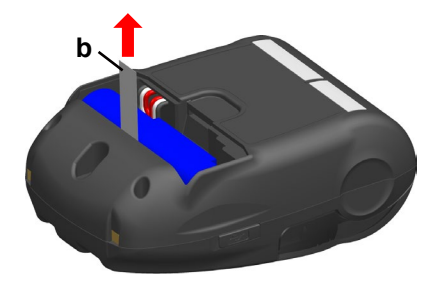

**Abbildung 15-2 Entnehmen des Akkupakets (2)**

5. Ziehen Sie den Anschluss des Akkupakets durch Zusammendrücken heraus.

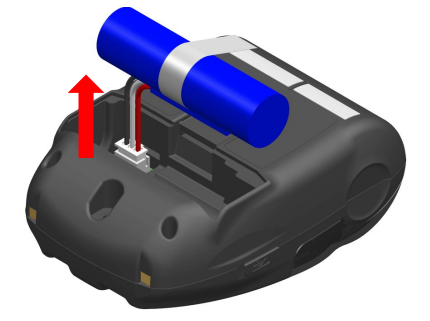

**Abbildung 15-3 Entnehmen des Akkupakets (3)**

6. Setzen Sie den Anschluss des zu installierenden Akkupakets ein.

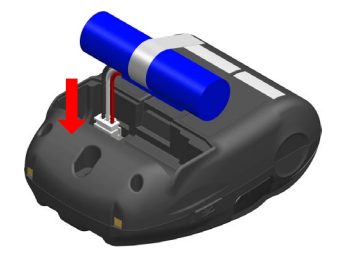

**Abbildung 15-4 Einlegen des Akkupakets (1)**

7. Setzen Sie das Akkupaket wie i[n Abbildung 15-5](#page-39-0) gezeigt ein. Setzen Sie den hervorstehenden Teil "c" des Akkupakets in die Aussparung "C" und den Leitungsdraht "d" des Akkupakets in die Klemme "D" des Druckers. Die Akkuabdeckung kann nur geschlossen werden, wenn der Akkupack richtig eingesetzt ist.

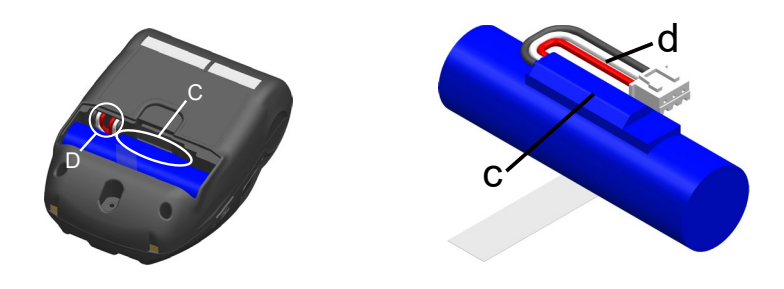

**Abbildung 15-5 Einlegen des Akkupakets (2)**

<span id="page-39-0"></span>8. Schließen Sie die Akkuabdeckung.

### HINWEIS-

- Achten Sie darauf, den Drucker beim Austauschen des Akkupakets auszuschalten.
- Wenn das Akkupaket entnommen wird, während die Registrierungsdaten durch den Registrierungsbefehl oder Einstellungen durch den Funktionseinstellungsbefehl gespeichert werden, werden die Daten möglicherweise gelöscht.
- Informationen zu den Sicherheitsvorkehrungen für das Akkupaket finden Sie unter ["2](#page-3-0) [SICHERHEITSVORKEHRUNGEN"](#page-3-0) und ["3](#page-7-0) [VORKEHRUNGEN FÜR DEN BETRIEB"](#page-7-0).

### TIPP

- Das Akkupaket kann sich während des Betriebs aufheizen. Dies ist normal und keine Fehlfunktion.
- Wenn sich die Nutzungszeit des Akkupakets erheblich verkürzt, ist das Ende der Lebensdauer des Akkus erreicht. Es muss ein neuer Akku erworben werden.
- Wenn das Akkupaket bei niedrigen Temperaturen verwendet wird, kann sich die Betriebsdauer des Druckers verkürzen.
- Der Akku kann sich auch dann verschlechtern, wenn er nicht verwendet wird.
- Wenn die Einstellung zum automatischen Ausschalten der Stromversorgung auf Aktivieren eingestellt ist, schaltet sich der Drucker automatisch aus, nachdem er für die eingestellte Zeit nicht betrieben wird, wodurch die unnötige Entleerung des Akkus verhindert wird. Informationen dazu finden Sie unter ["11](#page-29-0) [FUNKTIONSEINSTELLUNG"](#page-29-0).
- Durch Verdrehen des Leitungsdrahts d um eine ganze Drehung kann er leichter in den Raum D eingeführt werden.
- Entsorgen Sie die benutzten oder unnötigen Akkus gemäß den örtlichen Vorschriften.

### <span id="page-40-0"></span>16. WARTUNG DES DRUCKERS

Der Thermokopf des Druckers muss nicht vom Benutzer gewartet werden. Im Falle von Ansammlung von Papierstaub reinigen Sie den Thermokopf, um die maximale Druckqualität dauerhaft zu erhalten.

### Reinigen von Thermokopf / Druckwalze

- 1. Schalten Sie den Drucker aus.
- 2. Entnehmen Sie das Akkupaket aus dem Drucker.
- 3. Öffnen Sie die Papierabdeckung.
- 4. Reinigen Sie den Thermokopf, und/oder die Druckwalze mit Hilfe eines mit Äthylalkohol angefeuchteten Wattebauschs. (Siehe [Abbildung 16-1\)](#page-40-1)

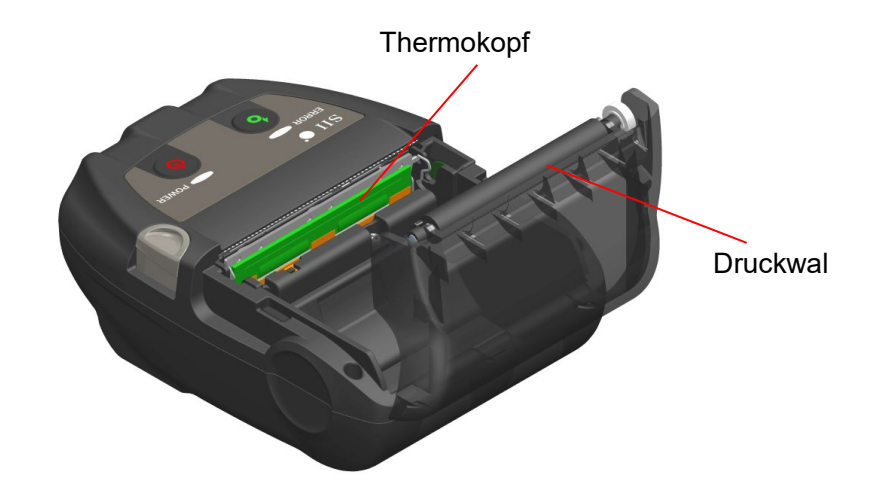

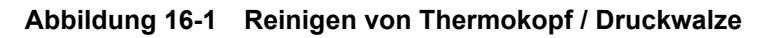

<span id="page-40-1"></span>5. Warten Sie, bis der Äthylalkohol auf dem Thermokopf und der Druckwalze vollständig verdampft ist, und schließen Sie dann die Papierabdeckung.

#### -HINWEIS -

- Reinigen Sie den Thermokopf erst, wenn er abgekühlt ist.
- Stellen Sie sicher, den Thermokopf mit einem Wattebausch oder anderen weichen Material abzuwischen.
- Der Drucker verfügt über zwei Papierschneider an der Papierausgabe: Einer befindet sich auf der Druckerseite und der andere auf der Papierabdeckungsseite. Achten Sie darauf, Ihre Finger nicht am Papierschneider zu schneiden.
- Berühren Sie NICHT das Getriebe der Druckwalze. Dies kann zur Verschlechterung der Druckqualität oder Schäden führen.

### <span id="page-41-0"></span>17. FEHLERBEHEBUNG

Bevor Sie eine Reparatur anfordern, überprüfen Sie folgende Punkte:

### Der Strom lässt sich nicht einschalten

- Wird das angegebene Akkupaket verwendet?
- Ist das Akkupaket ausreichend geladen?
- Ist das Akkupaket korrekt eingelegt?
- Der Drucker druckt nicht oder ist nicht angeschlossen
	- Ist das USB-Kabel ordnungsgemäß angeschlossen?
	- Entsprechen die Spezifikationen des USB-Kabels den in diesem Handbuch angegebenen Spezifikationen?
	- Sind die verwendeten Schnittstellen- und Funktionseinstellungen des Druckers korrekt?
	- Ist der Bluetooth-Übertragungsstatus normal?
	- Sind die Übertragungsbedingungen zwischen Drucker und Host-Gerät korrekt?
	- Wird das angegebene Thermopapier verwendet? Ist das Papier ordnungsgemäß ausgerichtet (Vorder-/Rückseite)?
- Eine Fehlermeldung wird angezeigt
	- Siehe ["7](#page-15-0) [LED-ANZEIGE DES DRUCKERS"](#page-15-0).
	- Sind die Funktionseinstellungen des Druckers korrekt?

### ■ Das Akkupaket ist nicht eingelegt

- Ist das Akkupaket korrekt eingelegt?
- Wird das angegebene Akkupaket verwendet?
- Die Akkuladung sinkt auch dann, wenn der Akku geladen wurde, schnell
	- Wurde der Akku korrekt geladen?
	- Wenn das Akkupaket korrekt geladen wurde, seine Leistung jedoch nicht lang anhält, ist seine Lebensdauer fast vorbei. Ersetzen Sie es mit einem neuen.

### <span id="page-42-0"></span>18. SPEZIFIKATION

### ■ Druckerspezifikationen

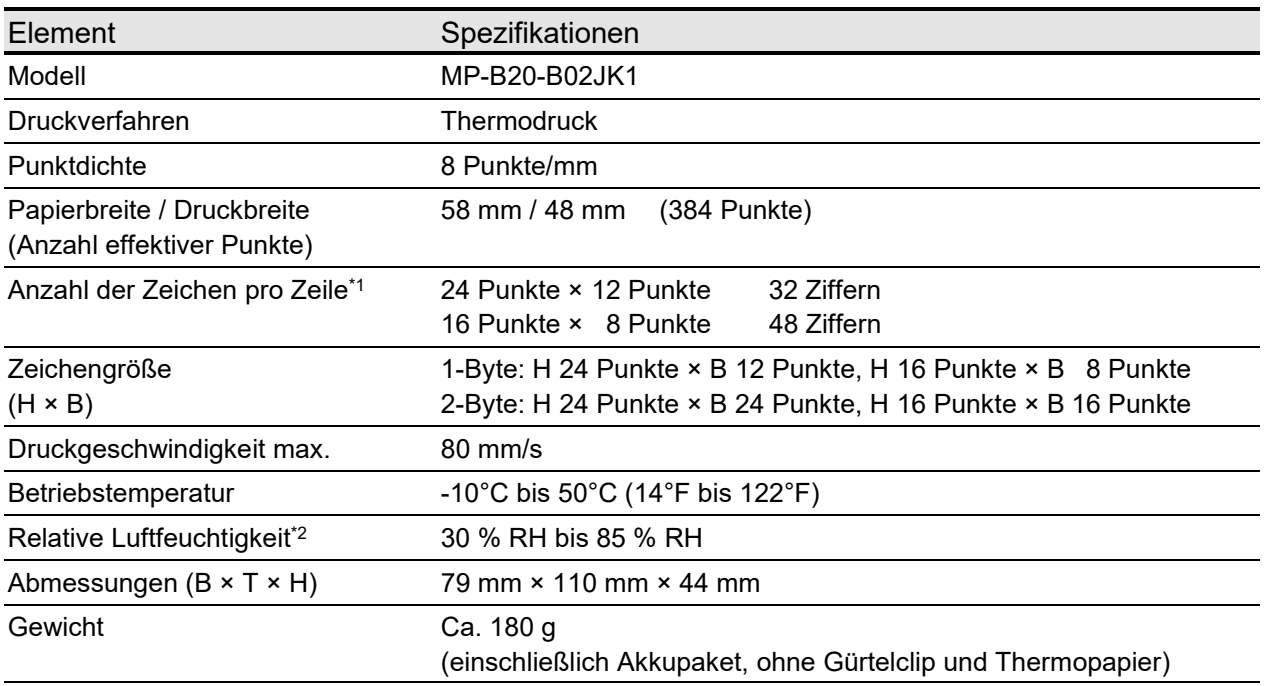

\*1: 1-Byte-Zeichen, Zeichenabstand beträgt 0 Punkte.

\*2: Den zulässigen Luftfeuchtigkeitsbereich für die entsprechenden Temperaturen finden Sie unter "MP-B20 SERIES THERMAL PRINTER TECHNICAL REFERENCE".

### ■ Spezifikationen des angegebenen Akkupakets

### (Bei Auslieferung im Drucker installiert)

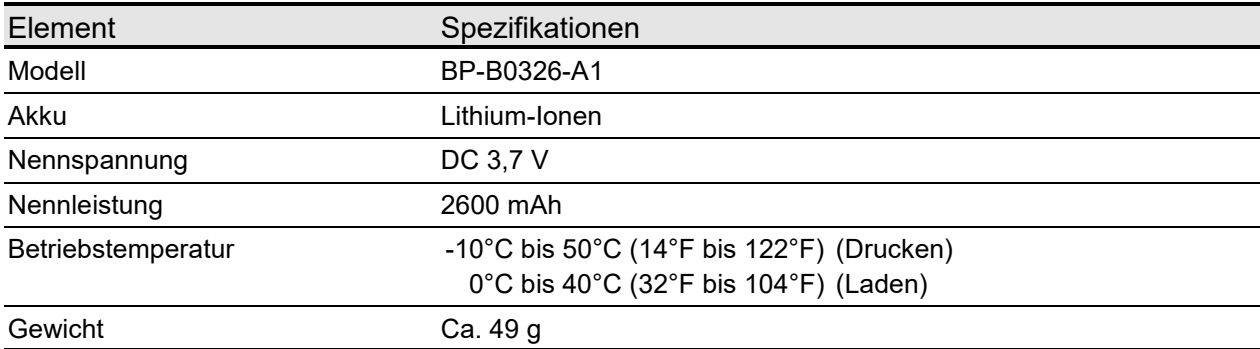

### (Angegebenes Zubehör)

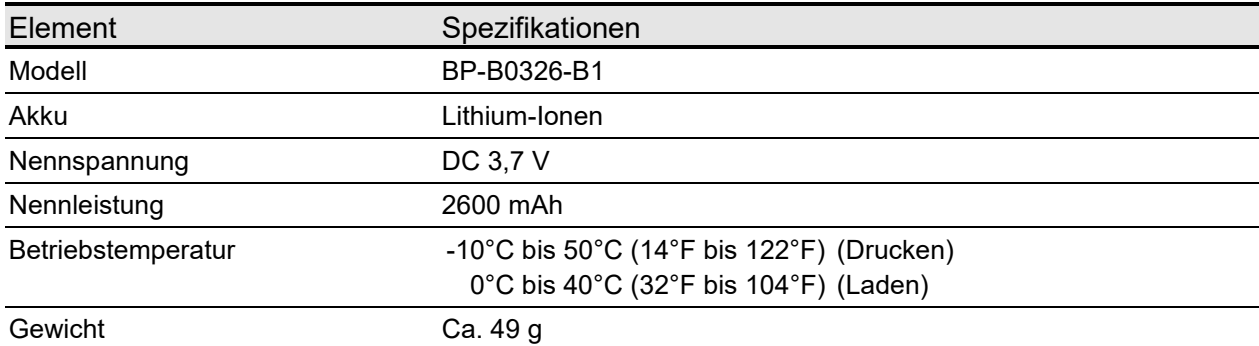

### (Bei Auslieferung im Drucker installiert) (Angegebenes Zubehör)

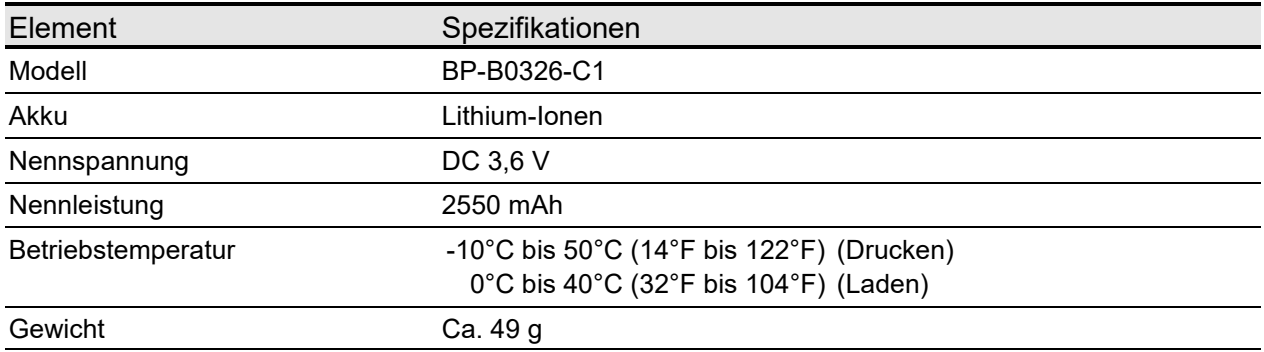

### Spezifikationen der Docking-Station (Angegebenes Zubehör)

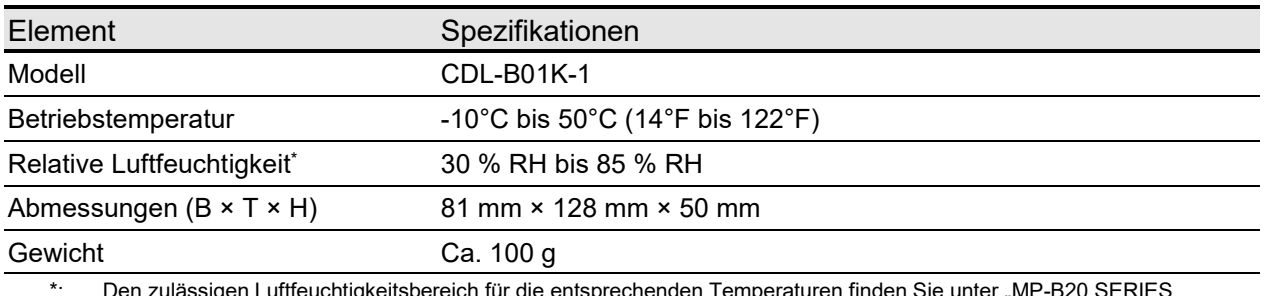

\*: Den zulässigen Luftfeuchtigkeitsbereich für die entsprechenden Temperaturen finden Sie unter "MP-B20 SERIES THERMAL PRINTER TECHNICAL REFERENCE".

### Spezifikationen des USB-Kabels (Angegebenes Zubehör)

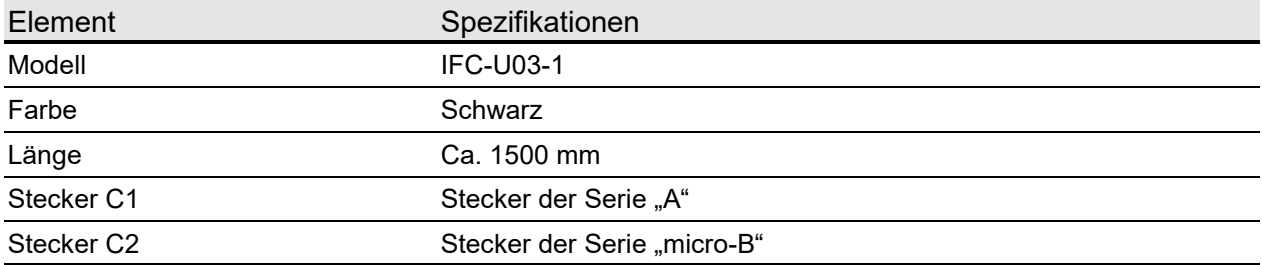

### ■ Schnittstellenspezifikationen

Spezifikationen der USB-Schnittstelle

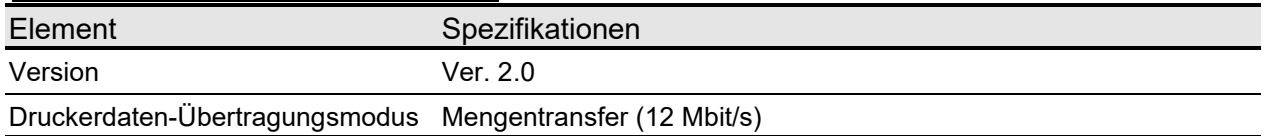

#### Spezifikationen der Bluetoothschnittstelle

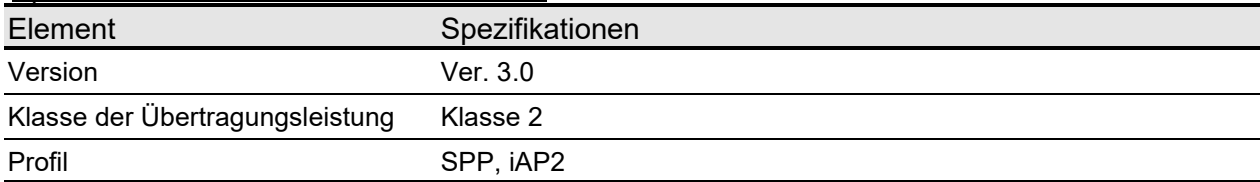

### Bestimmungsorte für den Verkauf

Die Bestimmungsorte für den Verkauf des Druckers und des Zubehörs werden nachfolgend aufgeführt.

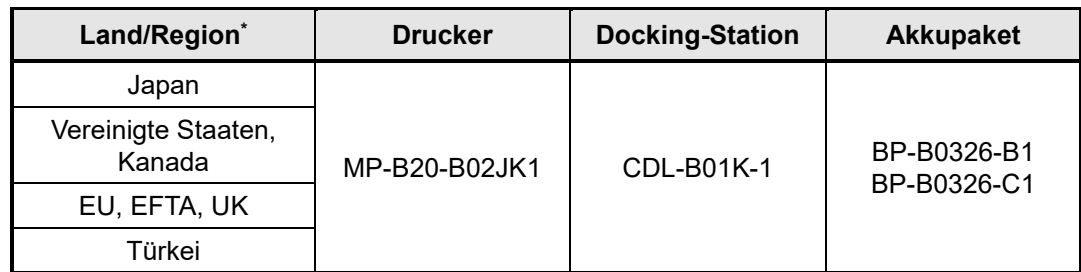

 \*: Kontaktieren Sie Ihren Handelsvertreter von SII, wenn Sie die Produkte in anderen Ländern als den oben aufgeführten.

### <span id="page-45-0"></span>19. ZUBEHÖR UND VERSCHLEISSTEILE

### Angegebenes Zubehör

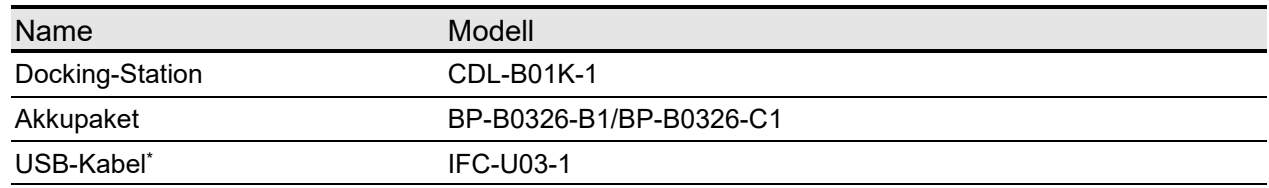

\*: Dieses Zubehör liegt dem Drucker bei Auslieferung ab Werk bei.

### Angegebenes Thermopapier\*

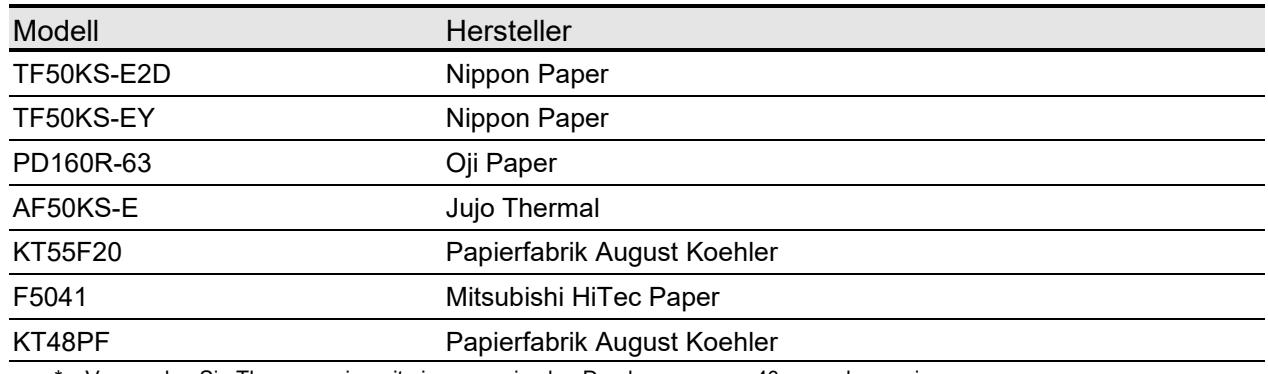

\*: Verwenden Sie Thermopapier mit einem maximalen Durchmesser von 40 mm oder weniger. Verwenden Sie Thermopapier, dessen maximale Breite der jeweiligen Papierbreite + 0,5 mm einschließlich Wicklungsabweichung entspricht oder geringer ist.

Bei der Verwendung von anderem Thermopapier als dem hier angegebenen kann nicht für die Druckqualität oder die angegebene Lebensdauer des Thermokopfs garantiert werden.

## <span id="page-46-0"></span>20. MS-EINSTELLUNGSLISTE

Standardwert

### Allgemeine Einstellung 1

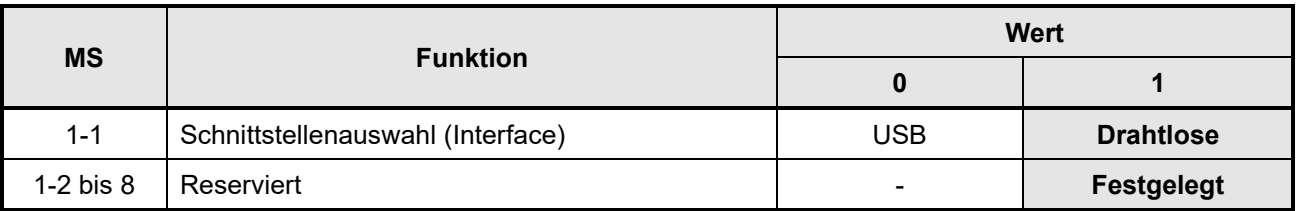

### Allgemeine Einstellung 3

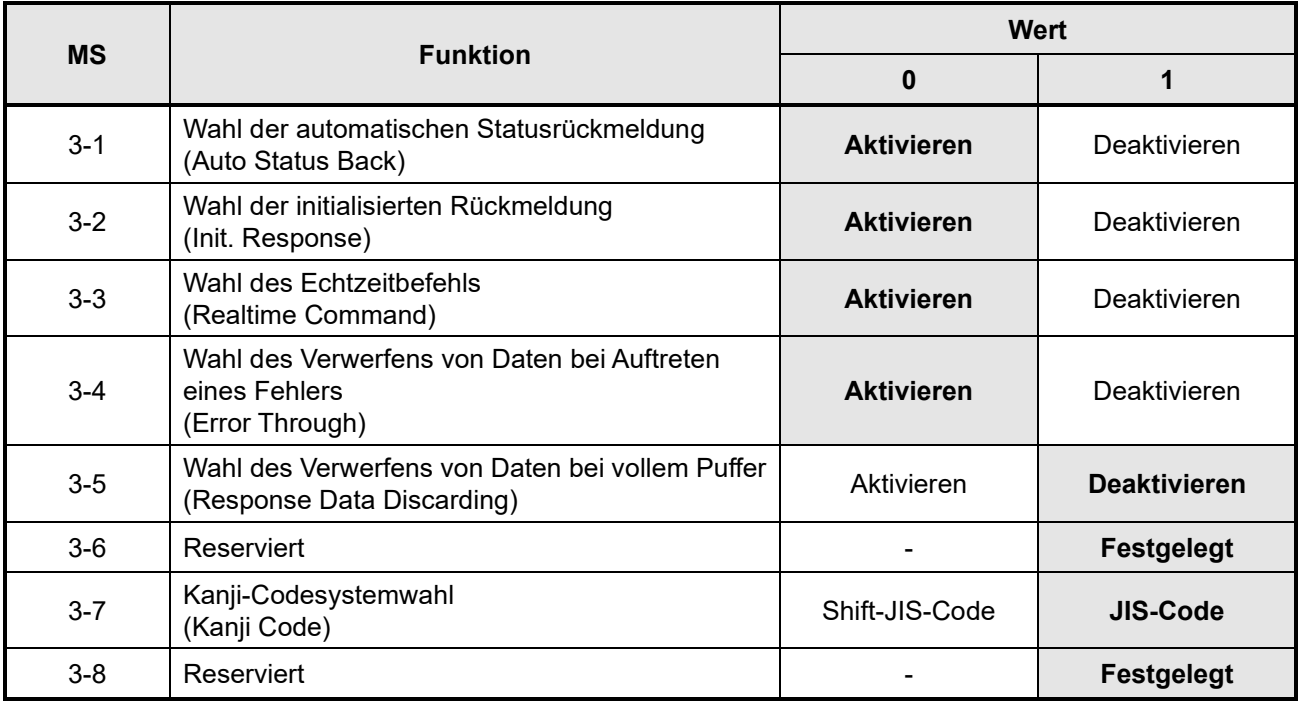

### Allgemeine Einstellung 4

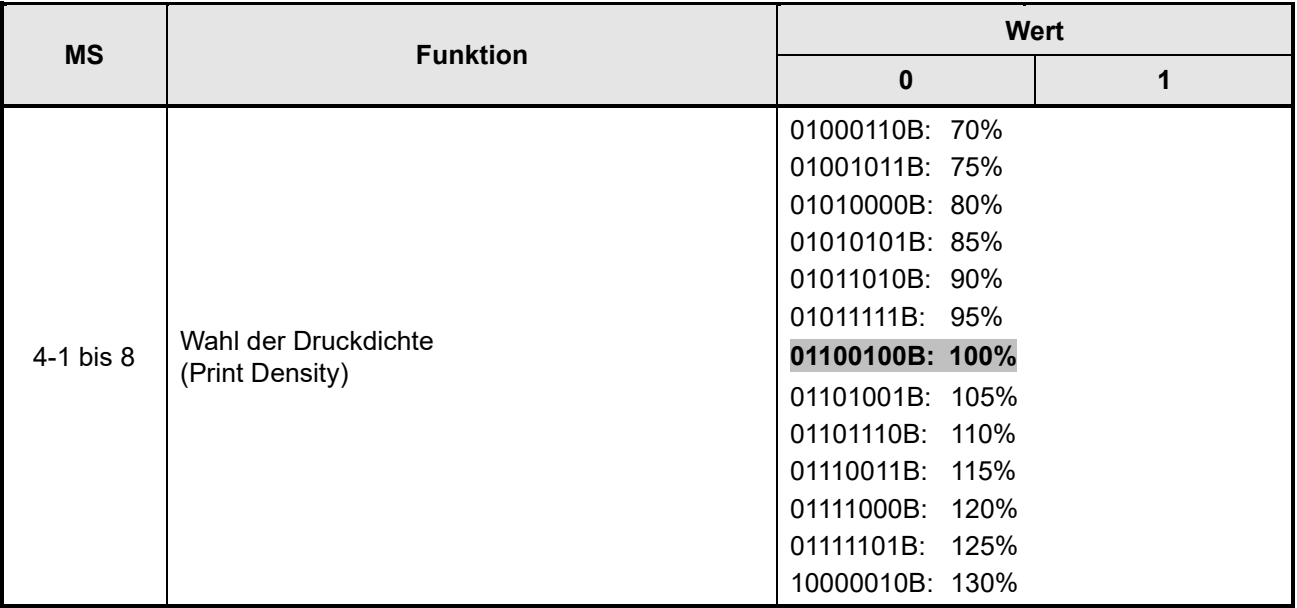

### Allgemeine Einstellung 5

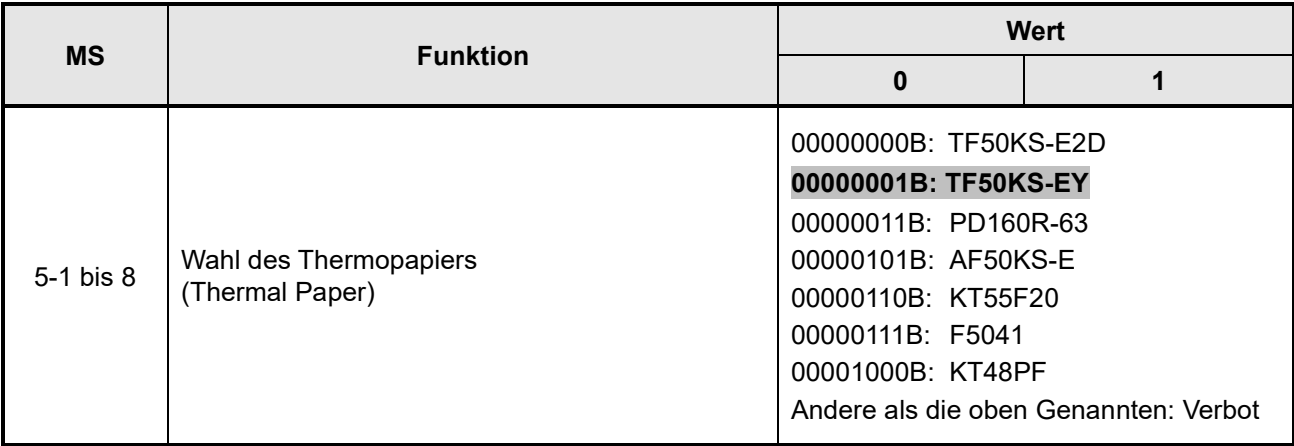

### Einstellung der Zeit bis zum automatischen Ausschalten

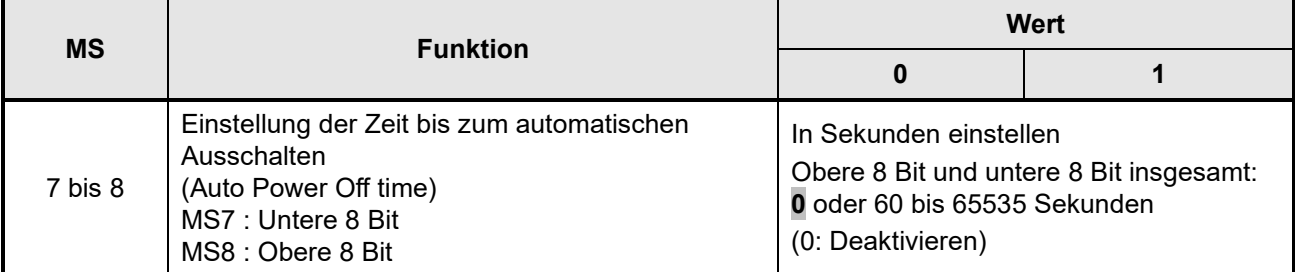

#### Einstellung der internationalen Zeichen

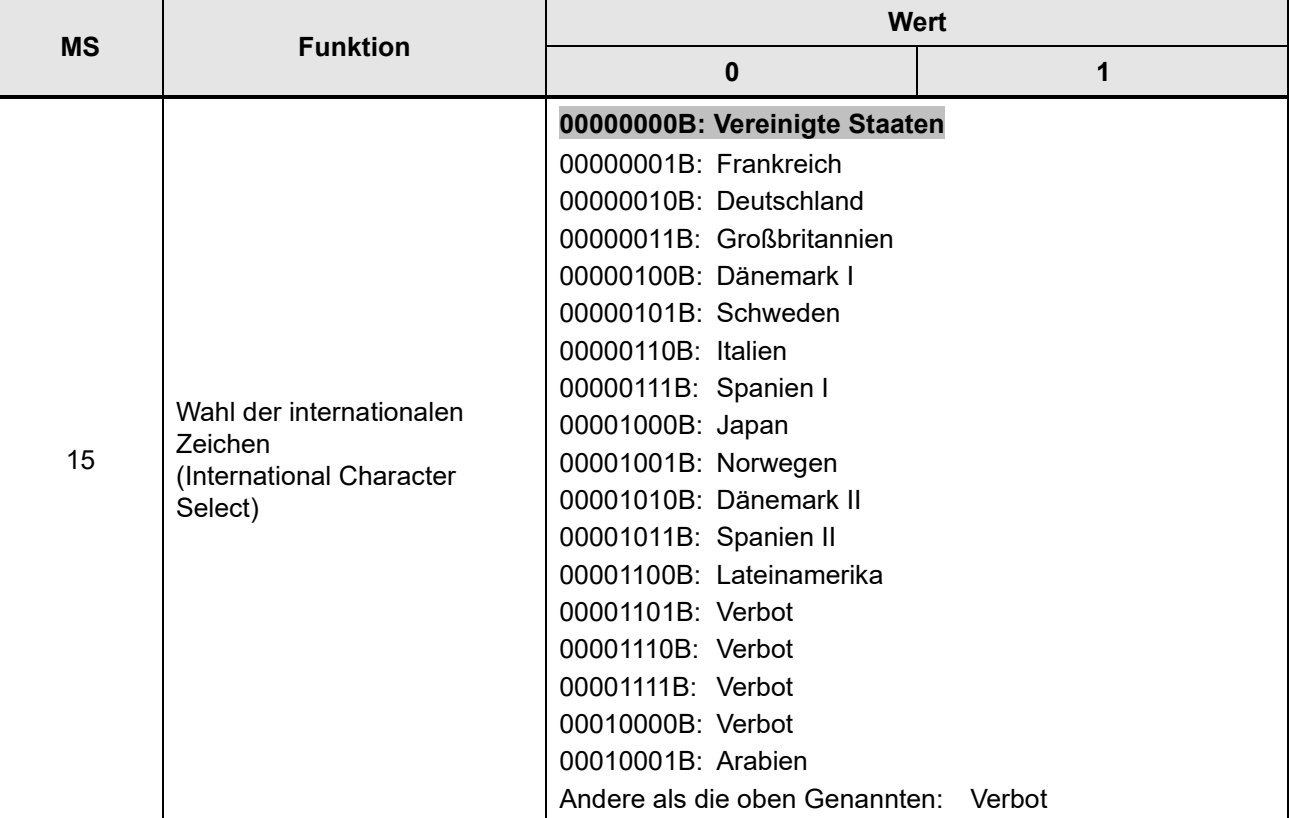

### Einstellung der Zeichencodetabelle

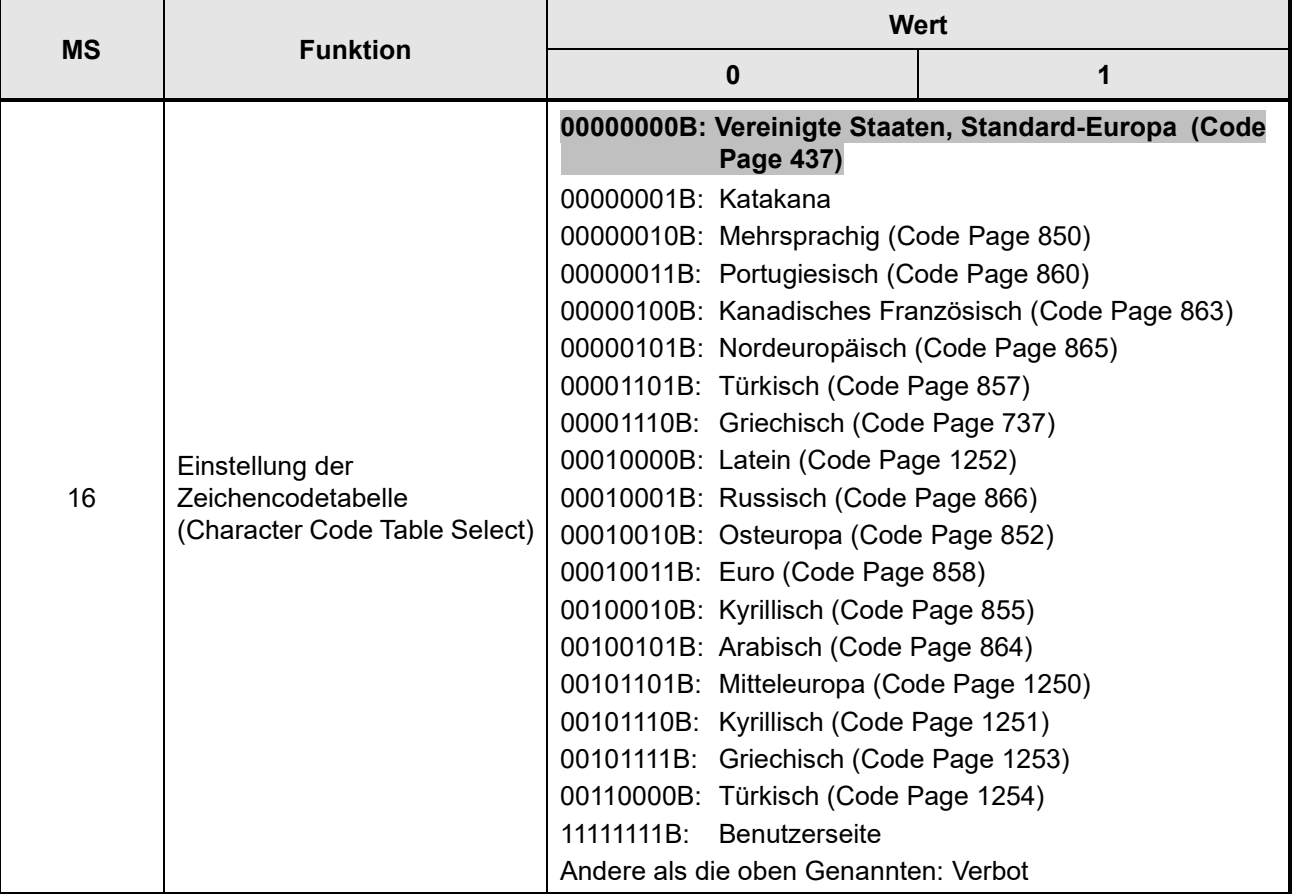

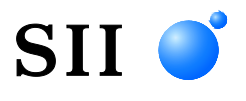

Seiko Instruments Inc. 1-8, Nakase, Mihama-ku, Chiba-shi, Chiba 261-8507, Japan Print System Division Tel.: +81-43-211-1106 Fax: +81-43-211-8037

Seiko Instruments USA Inc. Thermal Printer Div. 21221 S. Western Avenue, Suite 250, Torrance, CA 90501, Vereinigte Staaten Tel.: +1-310-517-7778 Fax: +1-310-517-7779

Seiko Instruments GmbH (Wirtschaftlicher Betreiber) Siemensstrasse 9, D-63263 Neu-lsenburg, Deutschland Tel.: +49-6102-297-0 Fax: +49-6102-297-50100 info@seiko-instruments.de

Seiko Instruments Trading (H.K.) Ltd. 7/F, Ying Tung Industrial Building, 802 Lai Chi Kok Road, Kowloon, Hong Kong Tel.: +852-2494-5111 Fax: +852-2424-0901

Seiko UK Ltd. (Autorisierter Vertreter im Vereinigten Königreich) SC House, Vanwall Road, Maidenhead, Berkshire, SL6 4UW

Download-Seite: https://www.sii.co.jp/sps/eg/download/index.html

(Spezifikationen können ohne Ankündigung geändert werden.)